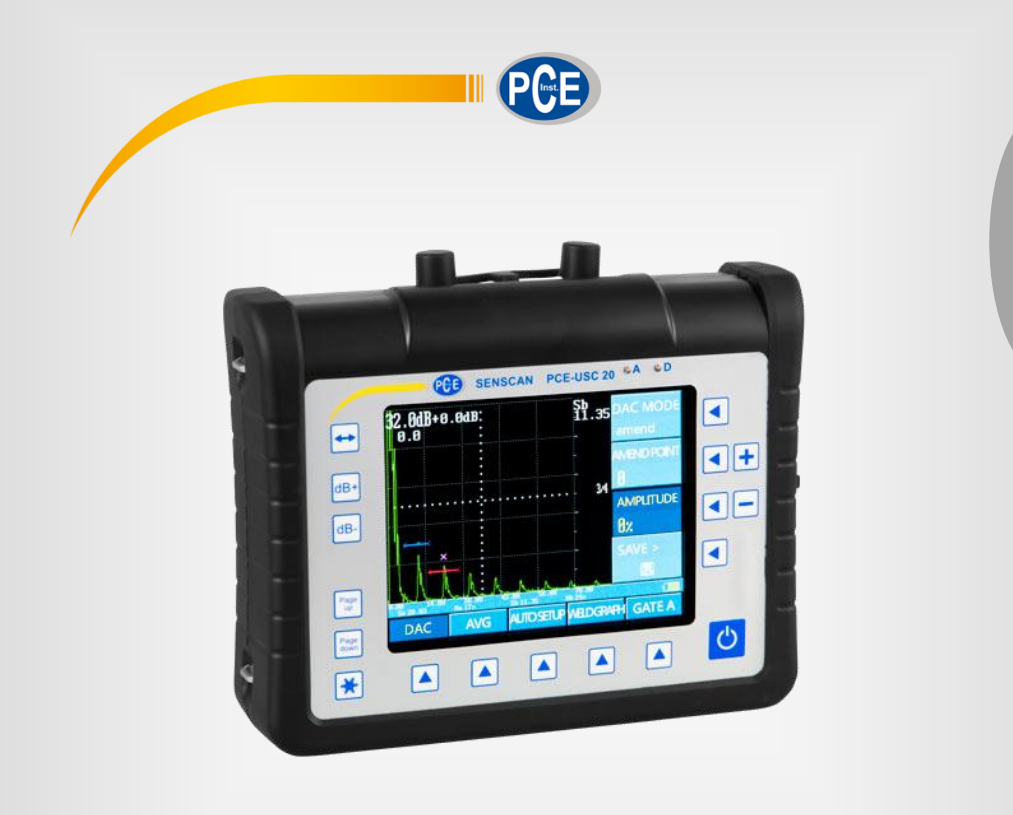

**Deutsch**

**Deutsch** 

# Bedienungsanleitung

# PCE-USC 20 Ultraschallprüfgerät

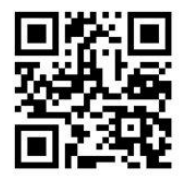

**User manuals in various languages (English, français, italiano, español, português, nederlands, türk, polski, русский,** 中文**) can be downloaded here: www.pce-instruments.com**

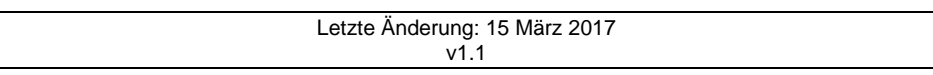

# Inhaltsverzeichnis

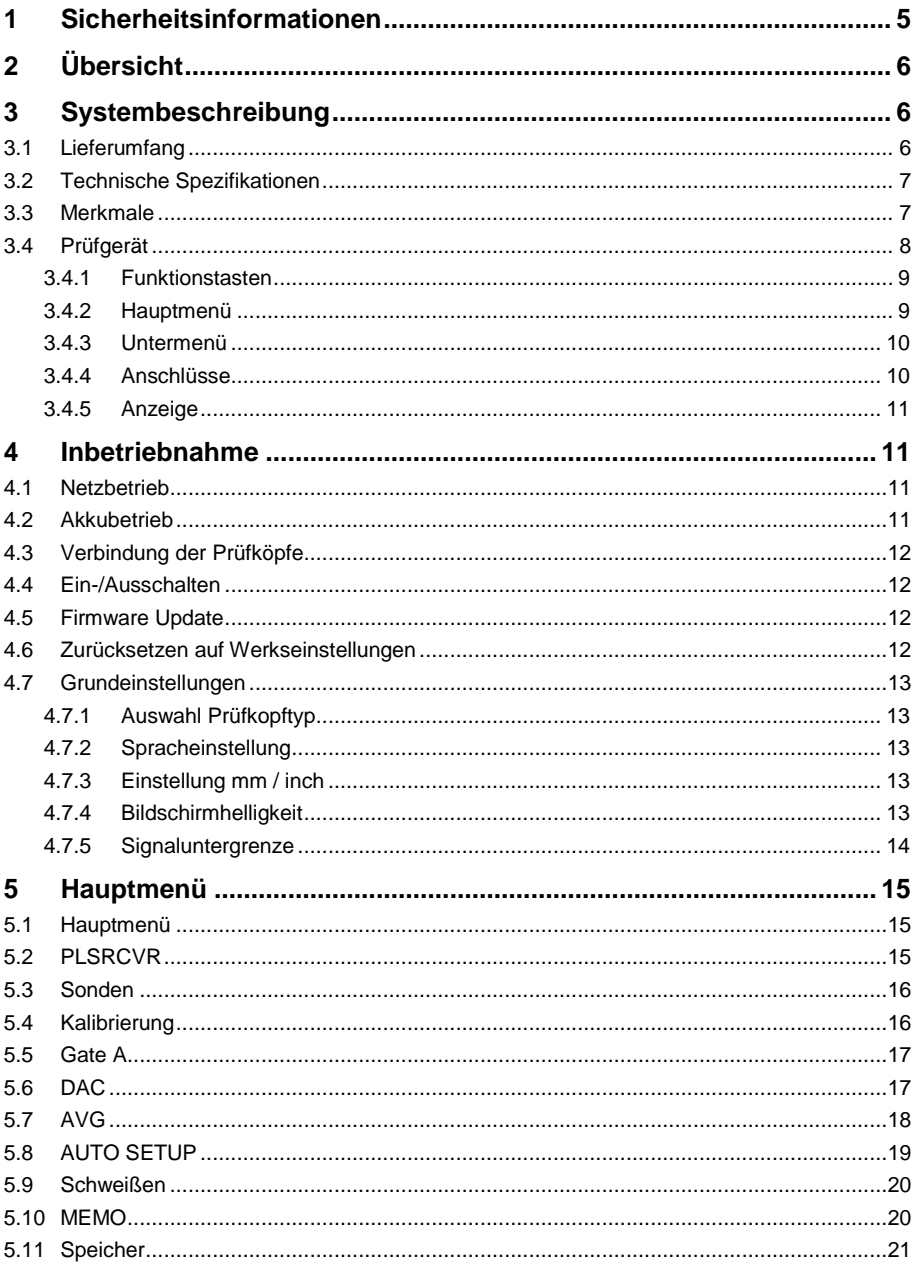

ece

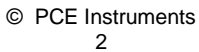

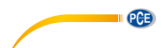

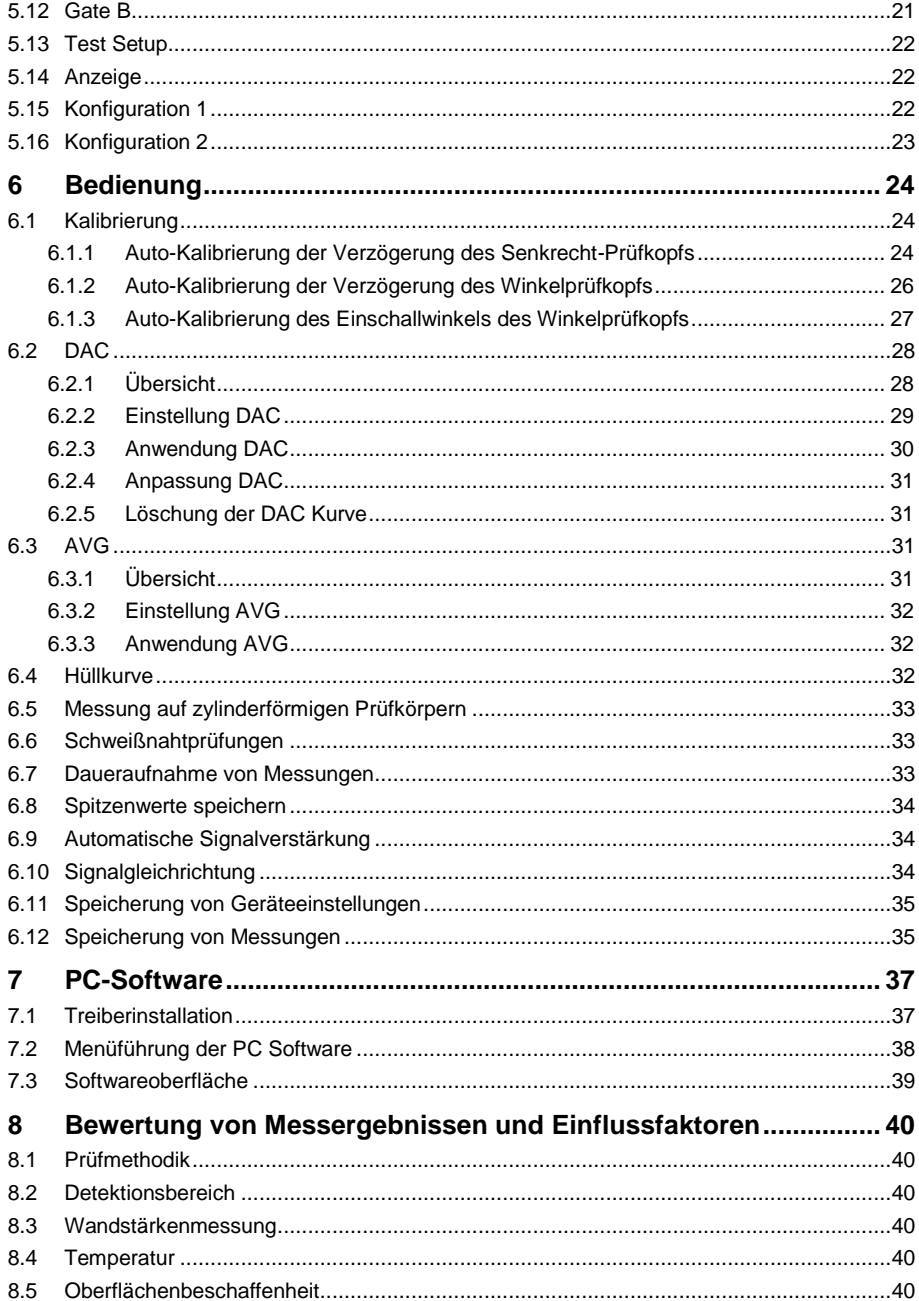

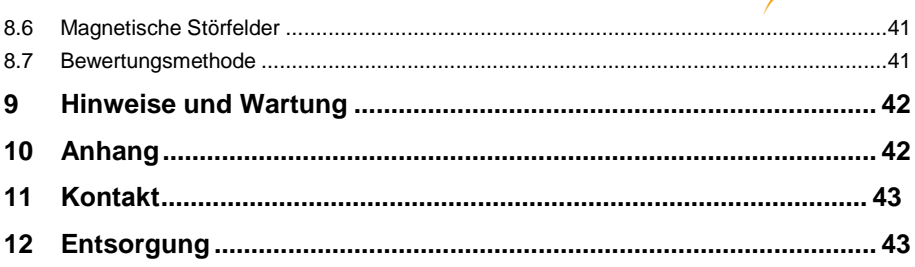

**PCE** 

#### © PCE Instruments  $\overline{\mathbf{4}}$

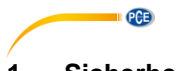

# <span id="page-4-0"></span>**1 Sicherheitsinformationen**

Bitte lesen Sie dieses Benutzer-Handbuch sorgfältig und vollständig, bevor Sie das Gerät zum ersten Mal in Betrieb nehmen. Die Benutzung des Gerätes darf nur durch sorgfältig geschultes Personal erfolgen. Schäden, die durch Nichtbeachtung der Hinweise in der Bedienungsanleitung entstehen, entbehren jeder Haftung.

- Dieses Messgerät darf nur in der in dieser Bedienungsanleitung beschriebenen Art und Weise verwendet werden. Wird das Messgerät anderweitig eingesetzt, kann es zu gefährlichen Situationen kommen.
- Verwenden Sie das Messgerät nur, wenn die Umgebungsbedingungen (Temperatur, Luftfeuchte, …) innerhalb der in den Spezifikationen angegebenen Grenzwerte liegen. Setzen Sie das Gerät keinen extremen Temperaturen, direkter Sonneneinstrahlung, extremer Luftfeuchtigkeit oder Nässe aus.
- Setzen Sie das Gerät keinen Stößen oder starken Vibrationen aus.
- Das Öffnen des Gerätegehäuses darf nur von Fachpersonal der PCE Deutschland GmbH vorgenommen werden.
- Benutzen Sie das Messgerät nie mit nassen Händen.
- Es dürfen keine technischen Veränderungen am Gerät vorgenommen werden.
- Das Gerät sollte nur mit einem Tuch gereinigt werden. Verwenden Sie keine Scheuermittel oder lösungsmittelhaltige Reinigungsmittel.
- Das Gerät darf nur mit dem von der PCE Deutschland GmbH angebotenen Zubehör oder gleichwertigem Ersatz verwendet werden.
- Überprüfen Sie das Gehäuse des Messgerätes vor jedem Einsatz auf sichtbare Beschädigungen. Sollte eine sichtbare Beschädigung auftreten, darf das Gerät nicht eingesetzt werden.
- Das Messgerät darf nicht in einer explosionsfähigen Atmosphäre eingesetzt werden.
- Der in den Spezifikationen angegebene Messbereich darf unter keinen Umständen überschritten werden.
- Wenn die Sicherheitshinweise nicht beachtet werden, kann es zur Beschädigung des Gerätes und zu Verletzungen des Bedieners kommen.

Für Druckfehler und inhaltliche Irrtümer in dieser Anleitung übernehmen wir keine Haftung.

Wir weisen ausdrücklich auf unsere allgemeinen Gewährleistungsbedingungen hin, die Sie in unseren Allgemeinen Geschäftsbedingungen finden.

Bei Fragen kontaktieren Sie bitte die PCE Deutschland GmbH. Die Kontaktdaten finden Sie am Ende dieser Anleitung.

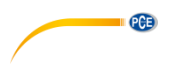

# <span id="page-5-0"></span>**2 Übersicht**

Das Ultraschallprüfgerät PCE-USC 20 wird in der zerstörungsfreien Werkstoffprüfung eingesetzt. Das physikalische Funktionsprinzip beruht auf der Tatsache, dass sich Ultraschallwellen in unterschiedlichen Werkstoffen mit verschiedenen Geschwindigkeiten ausbreiten und an Grenzflächen mit unterschiedlichen Schallimpedanzen reflektiert werden.

Bei der Werkstoffprüfung werden die von einem Prüfkopf erzeugten Ultraschallimpulse mit Hilfe eines Koppelgels in das Prüfobjekt eingeleitet. Der Ultraschallimpuls wird an Grenzflächen mit unterschiedlicher Schallimpedanz verschieden stark reflektiert, sodass die Echos vom Prüfkopf detektiert werden. Materialfehler im Prüfobjekt können zu solchen Grenzflächen führen. Somit können die Position und die Größe von Volumenfehlern, Rissen, Lunkern, Materialeinschlüssen und weiteren Fehlstellen in den Messobjekten mithilfe von Laufzeitmessungen bestimmt werden.

Das Ultraschallprüfgerät PCE-USC 20 besitzt ein robustes und ergonomisches Design, welches für den Einsatz unter industriellen Bedingungen konzipiert wurde. Aufgrund des Gewichts von 1,4 kg wird zudem ein mobiler Einsatz ermöglicht. An das Prüfgerät können Prüfköpfe mit Betriebsfrequenzen zwischen 0,5 … 20 MHz angeschlossen werden, sodass Messungen im Bereich zwischen 0,5 … 9999 mm in Materialien mit Schallgeschwindigkeiten zwischen 1000 … 15000 m/s durchgeführt werden können.

DAC und AVG Bewertungsmethoden, Anzeigeverschiebung und Sondenverzögerung, Dämpfungs- und Verstärkungsfunktionen, Export- und Protokollfunktionen sowie zahlreiche weitere Einstellmöglichkeiten des Prüfgeräts ermöglichen eine effektive Durchführung von Werkstoffprüfungen. Das Ultraschallprüfgerät wird daher vielfach für die Fehlersuche z. B. im Bereich Maschinenbau, Luftfahrt, Metallurgie, Qualitätskontrolle und Werkstoffanalyse eingesetzt.

# <span id="page-5-2"></span><span id="page-5-1"></span>**3 Systembeschreibung**

#### **3.1 Lieferumfang**

- 1 x Ultraschallprüfgerät PCE-USC 20
- 1 x Li-Ionen Akku
- 1 x Ladeadapter
- 2 x Prüfkopfkabel (2 m)
- 1 x USB-Kabel
- 1 x USB-Stick mit PC Software
- 1 x Tragetasche mit Tragegurt
- 1 x Tragekoffer
- $\bullet$  1 x Prüfkopf 90 $^{\circ}$
- 1 x Prüfkopf 70 °
- $\bullet$  1 x Prüfkopf 60  $^{\circ}$
- 1 x Prüfkopf 45 °
- 1 x Bedienungsanleitung

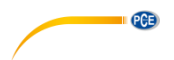

# <span id="page-6-0"></span>**3.2 Technische Spezifikationen**

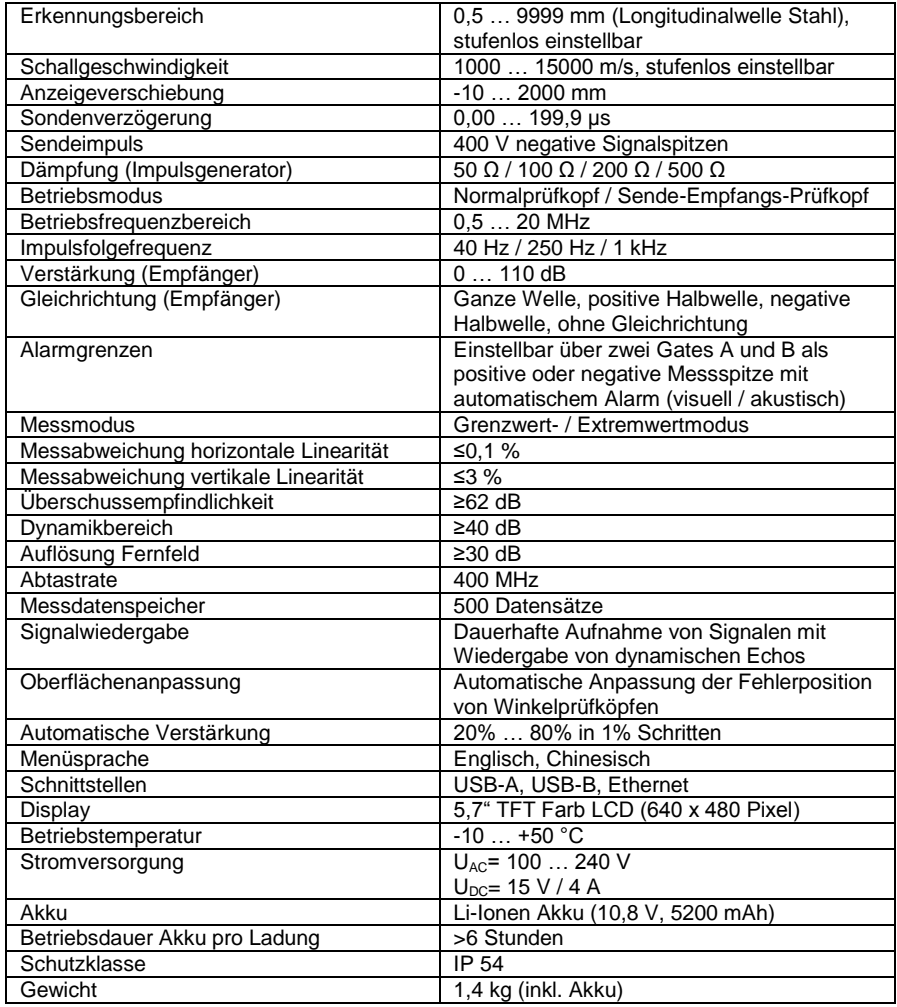

### <span id="page-6-1"></span>**3.3 Merkmale**

- Entspricht EN12668-1
- Speicher für bis zu 500 Datensätze
- Aufnahmefunktion
- Betrieb mit Normalprüfkopf oder Sende-Empfangs-Prüfkopf
- Bewertungsmethoden AVG und DAC
- 400 MHz Abtastfrequenz

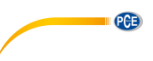

#### <span id="page-7-0"></span>**3.4 Prüfgerät**

Das Ultraschallprüfgerät PCE-USC 20 wird über die Funktionstasten bedient. Mithilfe der Funktionstasten können die Hauptmenüs und jeweiligen Untermenüs ausgewählt und Messparameter verändert werden.

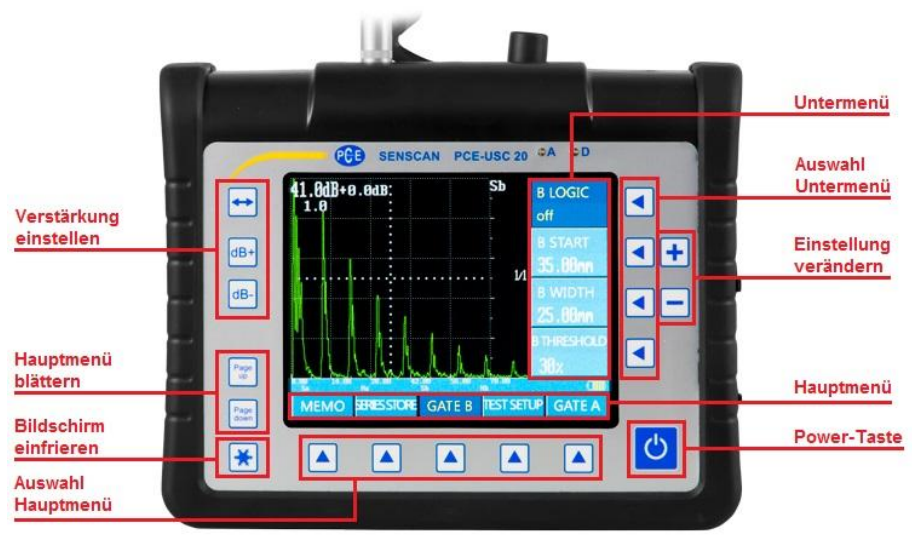

Abb. 1 Übersicht Funktionstasten Prüfgerät PCE-USC 20

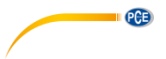

### <span id="page-8-0"></span>**3.4.1 Funktionstasten**

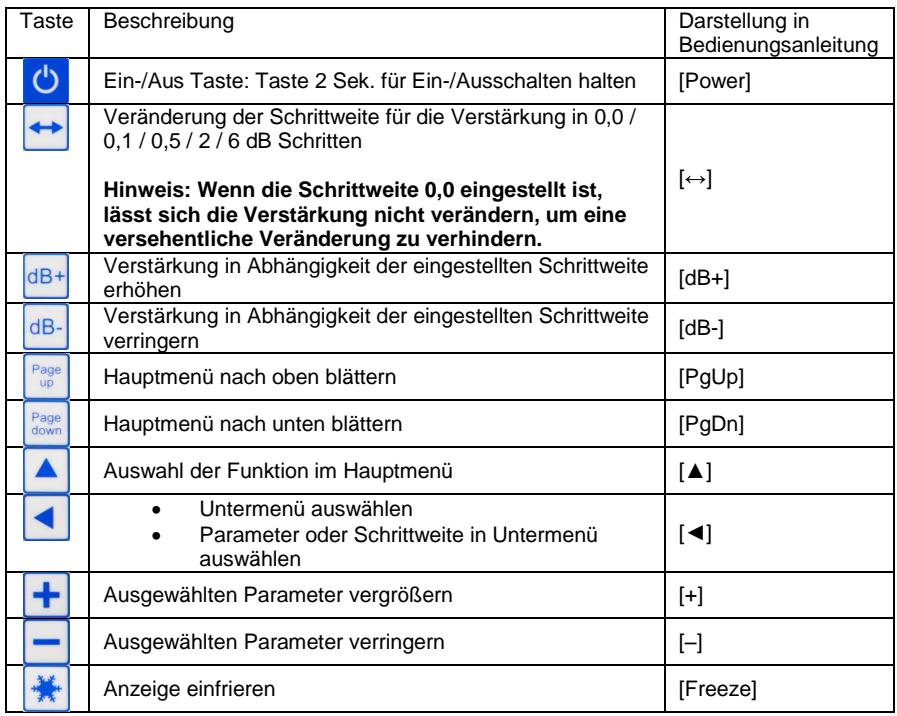

#### <span id="page-8-1"></span>**3.4.2 Hauptmenü**

Die verschiedenen Seiten des Hauptmenüs können mit Hilfe der Tasten [PgUp] und [PgDn] geblättert werden und jede Seite besitzt fünf Einträge. Ein Eintrag im Hauptmenü kann mit der entsprechenden Taste [▲] ausgewählt werden und die aktivierte Funktion wird durch eine gelbe Schriftart mit dunkelblauem Hintergrund signalisiert (s. [Abb. 2\)](#page-8-2).

<span id="page-8-2"></span>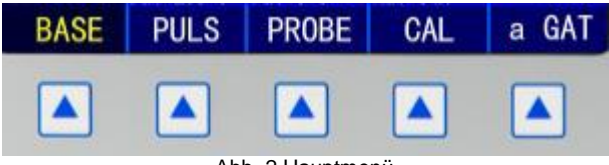

Abb. 2 Hauptmenü

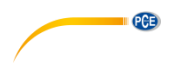

#### <span id="page-9-0"></span>**3.4.3 Untermenü**

Die Einträge des Untermenüs hängen von dem jeweils aktivierten Hauptmenü ab. Eine Funktion im Untermenü kann mit der entsprechenden Taste [◄] ausgewählt werden und die aktivierte Funktion wird durch eine gelbe Schriftart mit dunkelblauem Hintergrund signalisiert.

#### <span id="page-9-1"></span>**3.4.4 Anschlüsse**

Beschreibung der Anschlüsse:

- 1. 2 x Lemo-01 Buchsen: Anschluss der Prüfköpfe
	- (*T*) steht für *Transmitter* (*Sender*)
		- (*R*) steht für *Receiver* (*Empfänger*)
- 2. 1 x Ethernet Buchse: Fernzugriff und Datenübertragung<br>3. 1 x USB-B Buchse: Verbindung mit PC
- 3. 1 x USB-B Buchse: Verbindung mit PC
- 4. 2 x USB-A Buchsen: Verbindung mit PC
- 5. 1 x LEMO DC Buchse: Netzbetrieb und Aufladen des Akkus<br>6. 4 x Bügel: Befestigung des Prüfgeräts
- 6. 4 x Bügel: Befestigung des Prüfgeräts
- 7. Batterieabdeckung befestigt mit zwei Schrauben<br>8. Ständer zum Aufstellen des Prüfgeräts
- 8. Ständer zum Aufstellen des Prüfgeräts

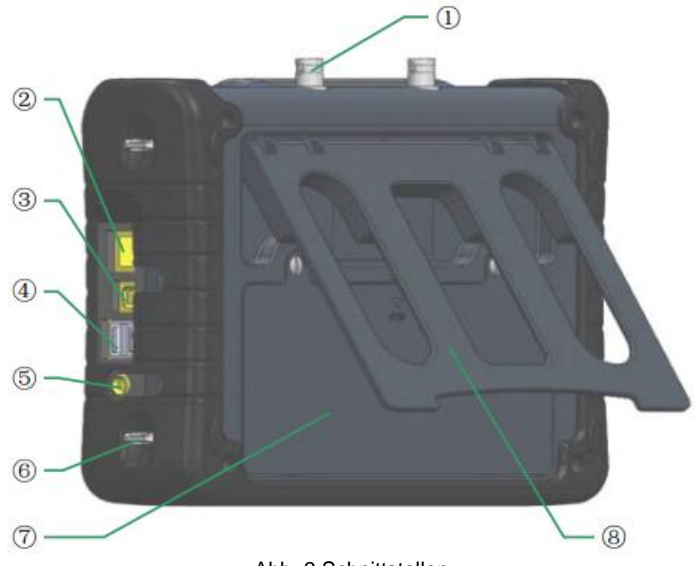

Abb. 3 Schnittstellen

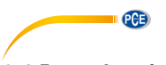

#### <span id="page-10-0"></span>**3.4.5 Anzeige**

Die nachfolgende Abbildung zeigt das LCD des Prüfgeräts bei einer Messung mit einer Beschreibung der Elemente:

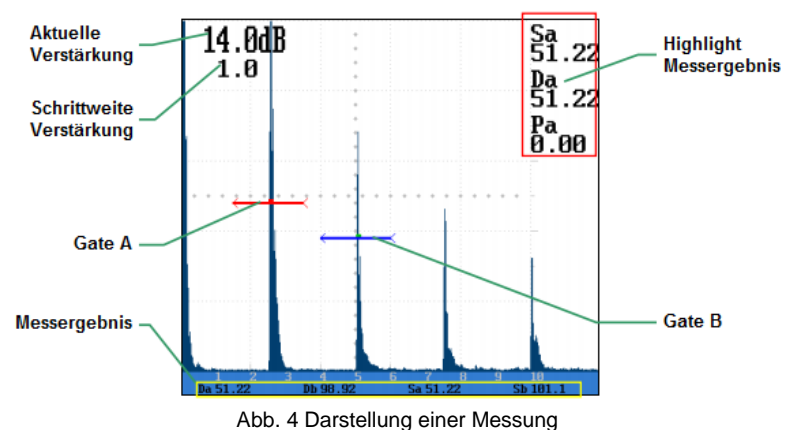

# <span id="page-10-2"></span><span id="page-10-1"></span>**4 Inbetriebnahme**

#### **4.1 Netzbetrieb**

Das Prüfgerät kann mit Hilfe des beiliegenden Netzgeräts im Netzbetrieb verwendet werden. Zusätzlich kann der Akku während des Betriebs aufgeladen werden.

**Hinweis: Falls das Prüfgerät im Netzbetrieb ohne eingesetzten Akku betrieben wird, darf die Netzversorgung nicht getrennt werden, da dies sonst zum Verlust von Einstellungen und Messungen führen kann. Um das Prüfgerät ordnungsgemäß auszuschalten, muss die [Power] Taste 2 Sek. lang gedrückt werden.**

#### <span id="page-10-3"></span>**4.2 Akkubetrieb**

Um den Akkubetrieb des Prüfgeräts zu ermöglichen, muss dieser vor Inbetriebnahme eingesetzt werden. Nach Lösen der beiden Befestigungsschrauben der Batterieabdeckung kann diese abgenommen und der Akku eingesetzt werden. Danach kann die Abdeckung wieder mit den beiden Schrauben befestigt werden. Der Ladezustand des Akkus wird in der unteren rechten Ecke des Displays dargestellt. Die Ladezustandsanzeige hat 5 Segmente.

**Hinweis: Sobald der Ladezustand nur noch 2 Segmente anzeigt und die Farbe von grün auf gelb wechselt, sollte die Prüfung so bald wie möglich unterbrochen und der Akku geladen werden.**

Der Akku benötigt ca. 5 Stunden, um vollständig geladen zu werden.

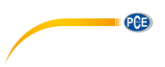

#### <span id="page-11-0"></span>**4.3 Verbindung der Prüfköpfe**

Die Ultraschallprüfköpfe werden anhand von Koaxialkabeln, die mit LEMO Steckern versehen sind, mit dem Prüfgerät verbunden. Bei der Verwendung von Normalprüfköpfen, die denselben Wandler zum Senden und Empfangen von Ultraschallwellen verwenden, können beide Buchsen des Prüfgeräts verwendet werden. Bei Prüfköpfen mit getrennter Sende- und Empfangseinheit, muss die Sendeeinheit mit der Buchse mit der Beschriftung  $\frac{1}{4}$  und die Empfangseinheit mit der Buchse mit der Beschriftung  $\downarrow\downarrow$  verbunden werden.

#### <span id="page-11-1"></span>**4.4 Ein-/Ausschalten**

Um das Prüfgerät einzuschalten, muss die [Power] Taste 2 Sek. lang gedrückt werden. Nach dem Einschalten führt das Prüfgerät eine Selbstdiagnose durch und nach deren Abschluss wird die vor dem letzten Ausschalten angezeigte Darstellung wiederhergestellt. Nach dem Einschalten sollte der Ladezustand des Akkus überprüft werden.

#### **Hinweis: Bei nicht ausreichendem Ladezustand schaltet sich das Prüfgerät automatisch nach einer Minute mit einem Hinweis auf den Ladezustand aus.**

Um das Prüfgerät ordnungsgemäß auszuschalten, muss die [Power] Taste 2 Sek. lang gedrückt werden.

**Hinweis: Falls das Prüfgerät nicht ordnungsgemäß ausgeschaltet wird, kann dies zum Verlust von Einstellungen und Messungen führen.**

#### <span id="page-11-2"></span>**4.5 Firmware Update**

Mit Hilfe eines USB Datenträgers mit der aktuellen Firmware kann die Firmware des Prüfgeräts aktualisiert werden. Für die Aktualisierung der Firmware muss das Prüfgerät zunächst ausgeschaltet sein:

- Prüfgerät mit der Taste [Power] einschalten und während der Selbstdiagnose die beiden Tasten [PgUp] und [PgDn] gedrückt halten.
- USB Datenträger mit Firmware verbinden.
- Die Firmware "Ver 1.10" mit der Taste [▲] auswählen.
- Nach Aktualisierung der Firmware die beiden Tasten [PgUp] und [PgDn] drücken, um zum normalen Betriebsmodus zurückzukehren.

#### <span id="page-11-3"></span>**4.6 Zurücksetzen auf Werkseinstellungen**

Das Prüfgerät kann entweder vollständig auf Werkseinstellungen zurückgesetzt werden oder es können wahlweise nur die Messeinstellungen zurückgesetzt werden. Bei der Zurücksetzung der Messeinstellungen bleiben die bereits gespeicherten Datensätze erhalten.

Zurücksetzen der Messeinstellungen:

- Prüfgerät mit der Taste [Power] ausschalten.
- Prüfgerät mit der Taste [Power] einschalten und während der Selbstdiagnose die Taste [↔] gedrückt halten.
- Nach erfolgreicher Zurücksetzung der Messeinstellungen bleiben nur die gespeicherten Messungen erhalten.

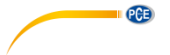

Zurücksetzen auf Werkseinstellungen:

- Prüfgerät mit der Taste [Power] ausschalten.
- Die beiden Tasten [PgUp] und [PgDn] gedrückt halten.
- Prüfgerät mit der Taste [Power] einschalten, während die beiden Tasten [PgDn] und [PgUp] gedrückt sind.
- Nach erfolgreicher Zurücksetzung auf Werkseinstellungen sind alle Einstellungen des Prüfgeräts zurückgesetzt und gespeicherte Messungen wurden gelöscht.

#### <span id="page-12-0"></span>**4.7 Grundeinstellungen**

#### <span id="page-12-1"></span>**4.7.1 Auswahl Prüfkopftyp**

Der an das Prüfgerät angeschlossene Prüfkopftyp kann mit Hilfe der folgenden Funktion eingestellt werden:

- Im Hauptmenü PLSRCVR mit den Tasten [PgUp] / [PgDn] / [▲]auswählen.
- *DUAL* Untermenü mit der Taste [◄] auswählen.
- Mit den Tasten [+] und [–] die *DUAL* Funktion ein- bzw. ausschalten.
- *DUAL ON* für Prüfköpfe mit separater Sende- und Empfangseinheit.
- *DUAL OFF* für Prüfköpfe mit nur einem Wandler für Senden und Empfang von Ultraschallimpulsen.

#### <span id="page-12-2"></span>**4.7.2 Spracheinstellung**

Die Menüsprache des Prüfgeräts kann zwischen Deutsch und Englisch umgeschaltet werden:

- Im Hauptmenü *Konfiguration 1* mit den Tasten [PgUp] / [PgDn] / [▲] auswählen.
- *Sprache* Untermenü mit der Taste [◄] auswählen.
- Sprache mit den Tasten [+] und [–] einstellen.

#### <span id="page-12-3"></span>**4.7.3 Einstellung mm / inch**

Die Längenangabe bei der Messung kann zwischen den Einheiten *mm* und *inch* (Zoll) umgeschaltet werden:

- Im Hauptmenü *CONFIG 1* mit den Tasten [PgUp] / [PgDn] / [▲] auswählen.
- *Einheit* Untermenü mit der Taste [◄] auswählen.
- Längeneinheit mit den Tasten [+] und [–] einstellen.

#### <span id="page-12-4"></span>**4.7.4 Bildschirmhelligkeit**

Für die Bildschirmhelligkeit kann eine von drei Stufen gewählt werden: *Niedrig*, *Mittel*, *Hoch*:

- Im Hauptmenü *Anzeige* mit den Tasten [PgUp] / [PgDn] / [▲] auswählen.
- *Helligkeit* Untermenü mit der Taste [◄] auswählen.
- Bildschirmhelligkeit mit den Tasten [+] und [–] einstellen.

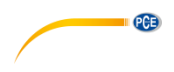

#### <span id="page-13-0"></span>**4.7.5 Signaluntergrenze**

Je nach Anwendung kann die Einstellung einer Untergrenze für das Messsignal sinnvoll sein. Dies dient der Unterdrückung von Hintergrundrauschen oder kleiner Signalamplituden, die für die Messaufgabe irrelevant sind. Somit können relevante Signalamplituden besser identifiziert und ausgewertet werden. Die Signaluntergrenze wird als Prozentsatz der Bildschirmhöhe eingestellt:

- Im Hauptmenü *Weiteres* mit den Tasten [PgUp] / [PgDn] / [▲] auswählen.
- *Verwerfen* Untermenü mit der Taste [◄] auswählen.
- Signaluntergrenze mit den Tasten [+] und [–] einstellen.

Echoamplituden unter dieser Grenze werden nicht angezeigt. Dabei ist zu beachten, dass eine hohe Signaluntergrenze zu einem verringerten Dynamikumfang der Messung führt. Zudem können kleine Materialfehler oder kleine Signalamplituden, die auf Materialfehler hindeuten können, durch eine zu hohe Einstellung der Signaluntergrenze unterdrückt werden, sodass die Verwendung dieser Funktion in einigen Prüfstandards untersagt ist.

**Hinweis: Auf der rechten Seite des Bildschirms erscheint das Kürzel** *RJ* **in roter Schrift, sobald die Signaluntergrenze größer als 0 % eingestellt wird.**

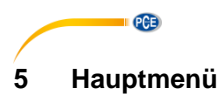

<span id="page-14-0"></span>Das Prüfgerät hat 16 Hauptmenüs auf 4 Seiten und jedes Hauptmenü hat mehrere Untermenüs, die in den nachfolgenden Kapiteln erläutert werden.

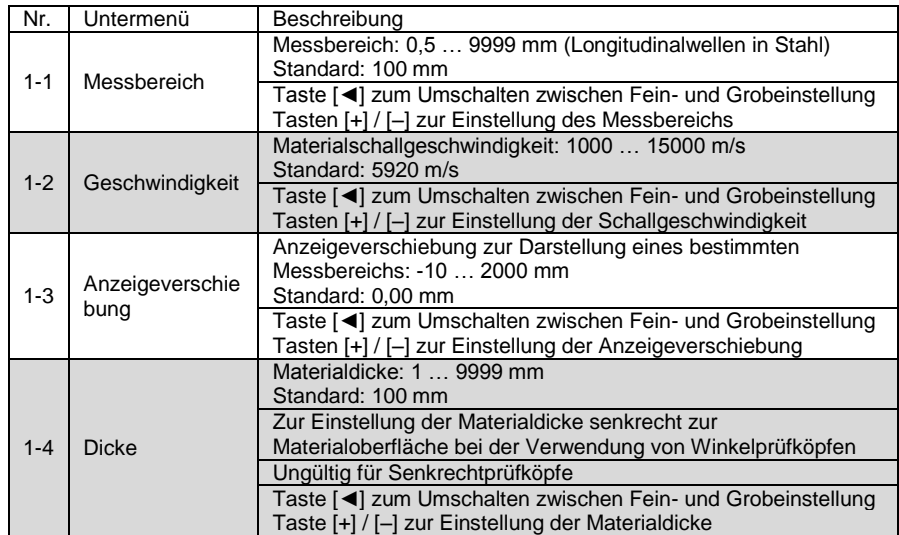

### <span id="page-14-1"></span>**5.1 Hauptmenü**

### <span id="page-14-2"></span>**5.2 PLSRCVR**

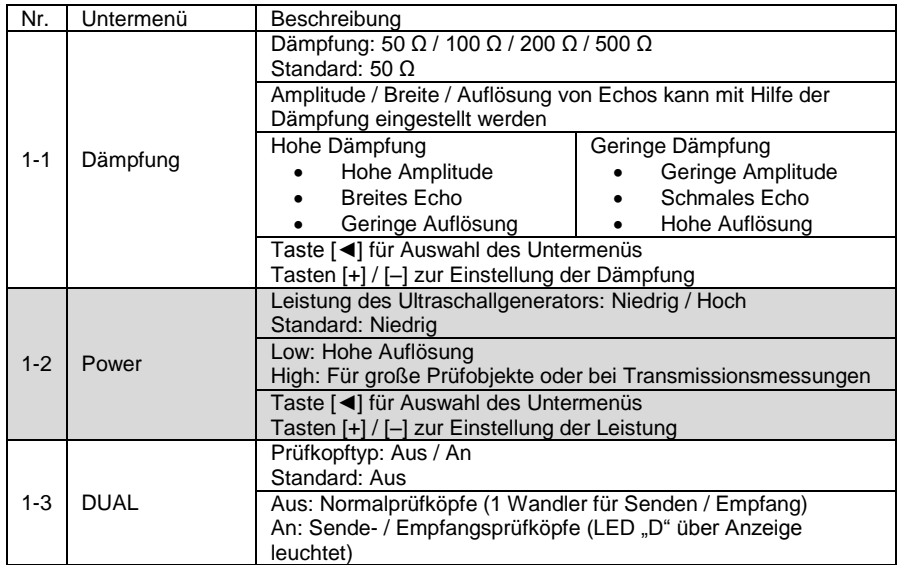

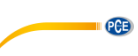

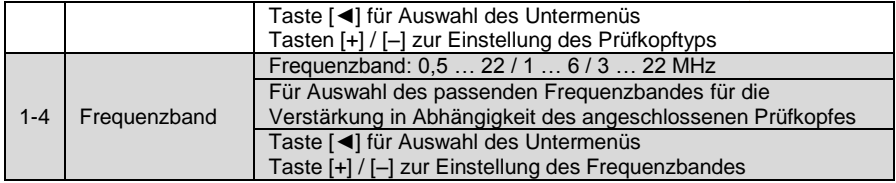

# <span id="page-15-0"></span>**5.3 Sonden**

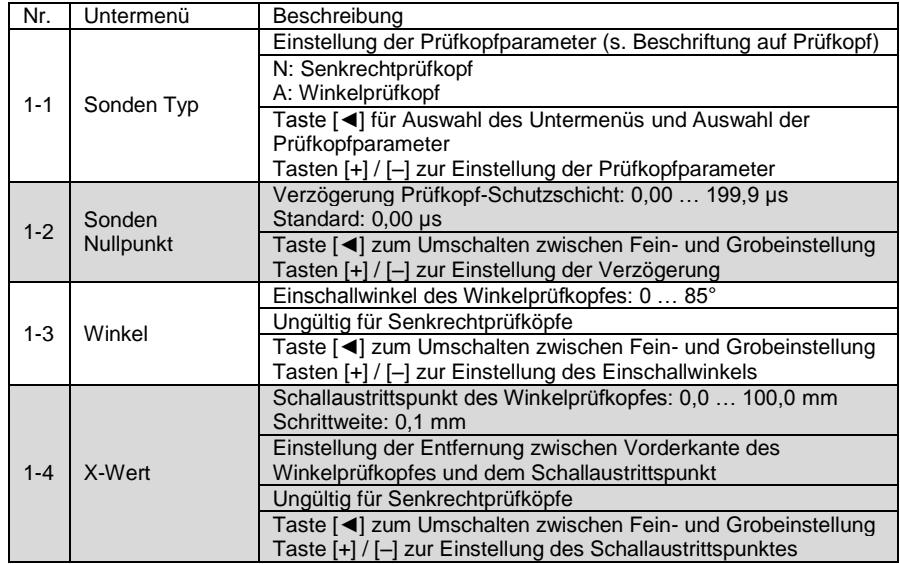

# <span id="page-15-1"></span>**5.4 Kalibrierung**

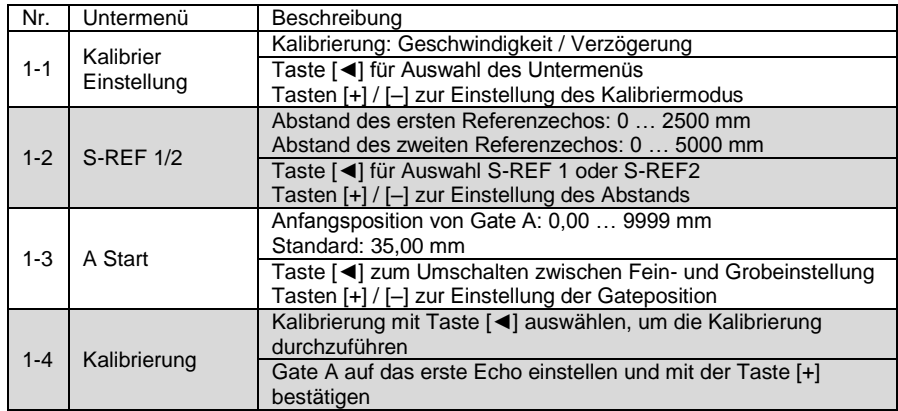

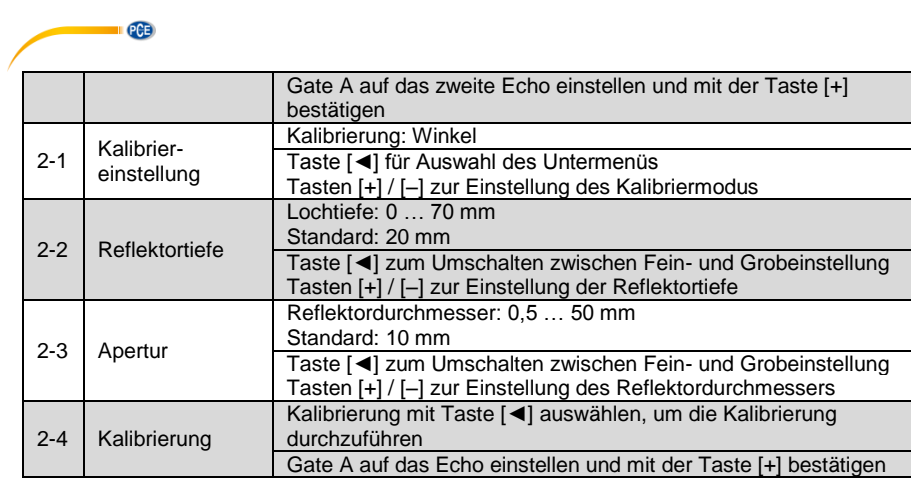

# <span id="page-16-0"></span>**5.5 Gate A**

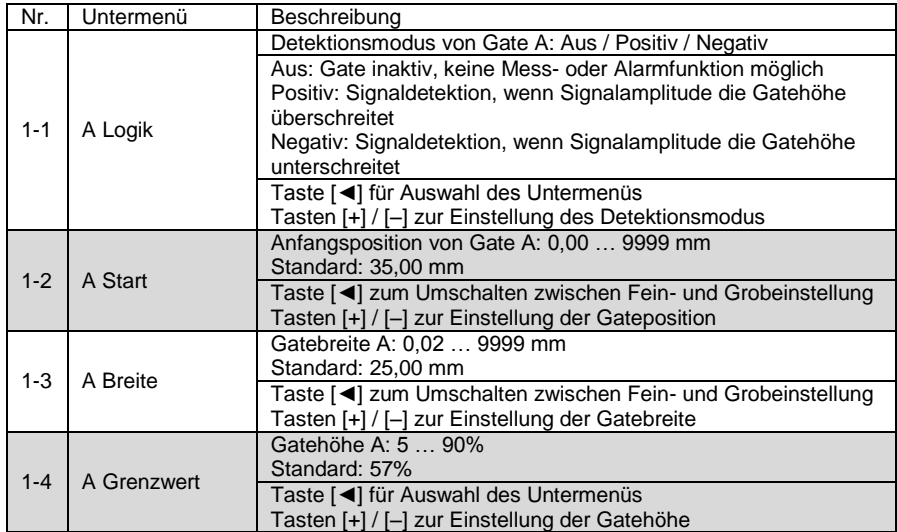

# <span id="page-16-1"></span>**5.6 DAC**

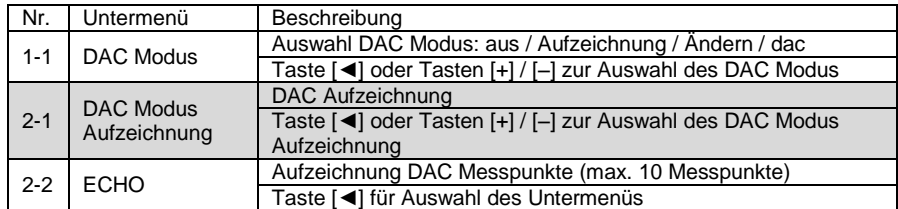

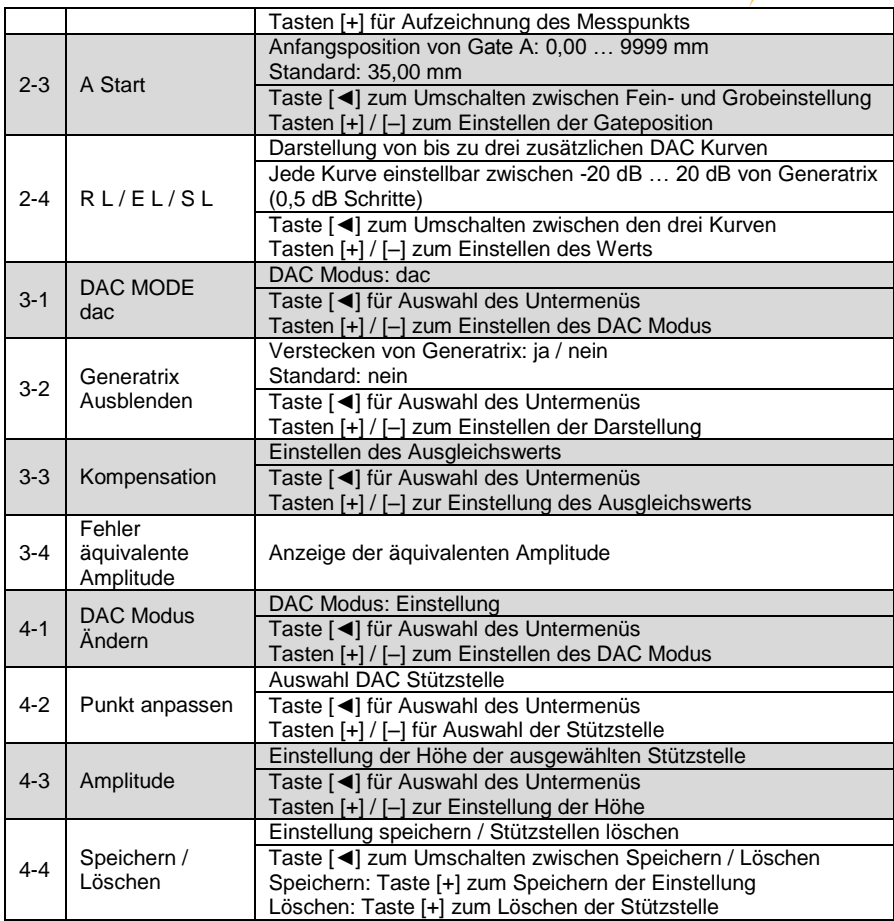

**PCE** 

# <span id="page-17-0"></span>**5.7 AVG**

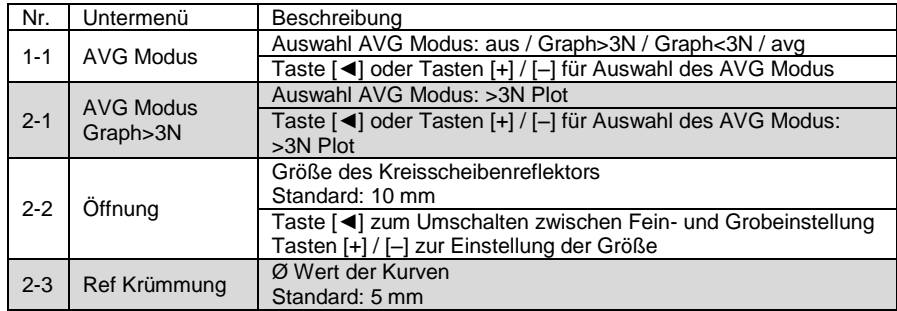

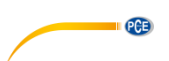

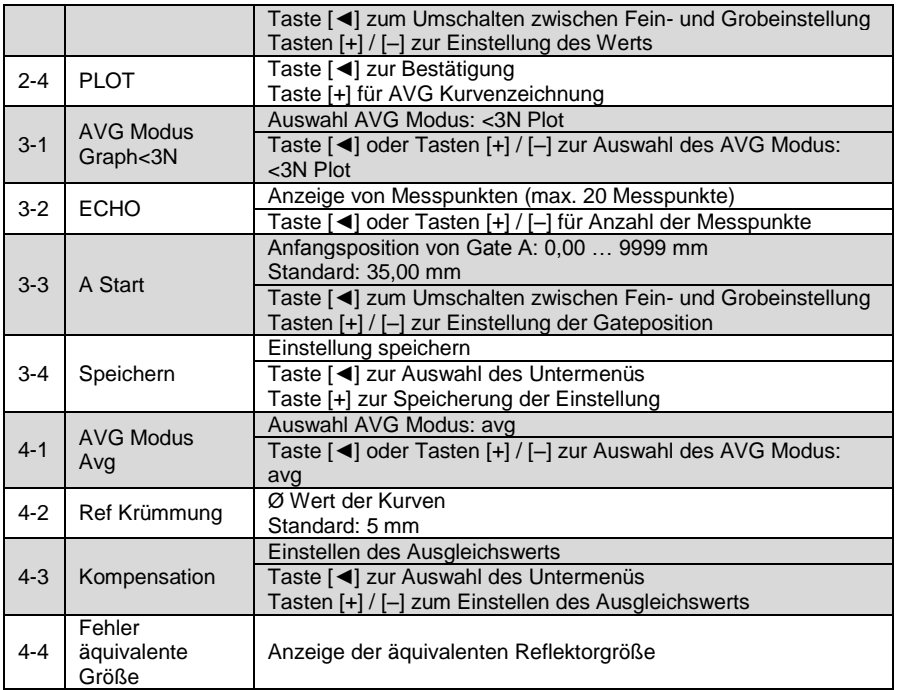

# <span id="page-18-0"></span>**5.8 AUTO SETUP**

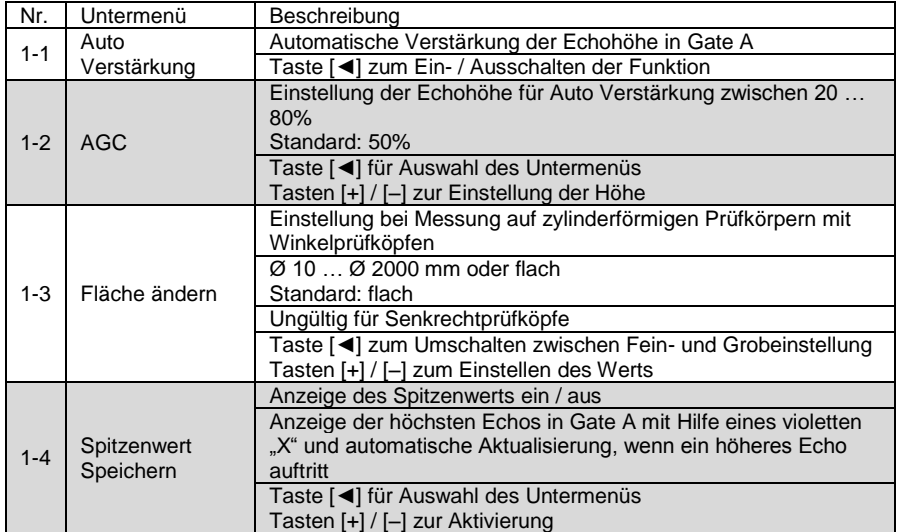

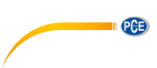

#### <span id="page-19-0"></span>**5.9 Schweißen**

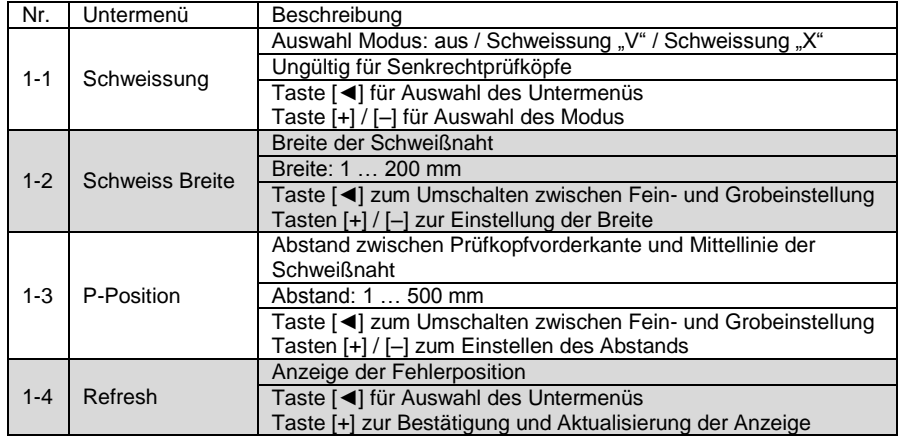

# <span id="page-19-1"></span>**5.10 MEMO**

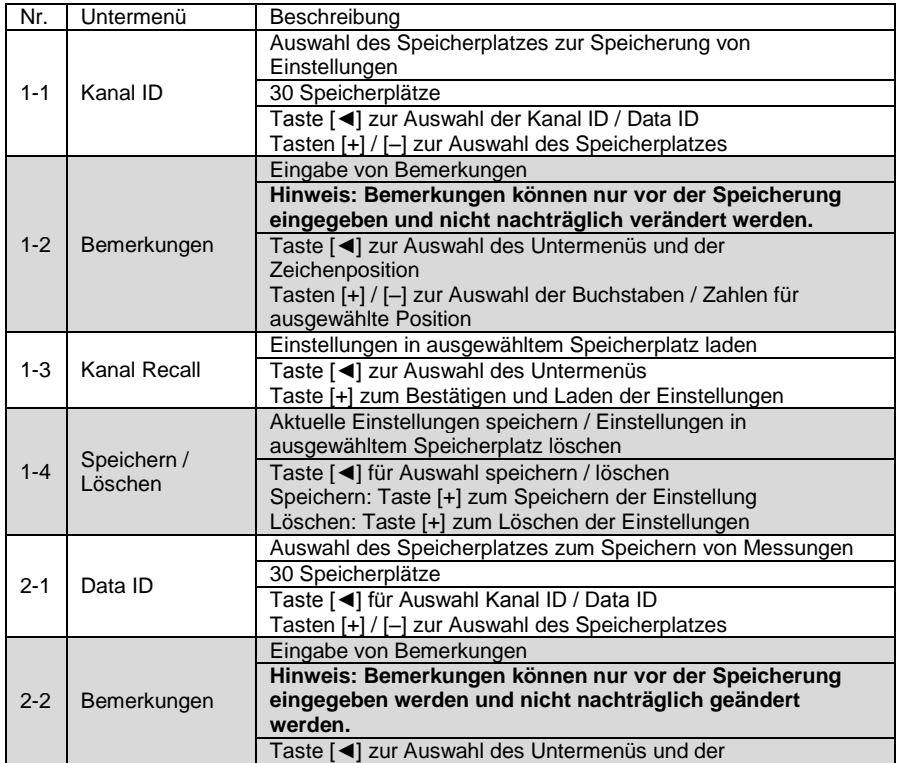

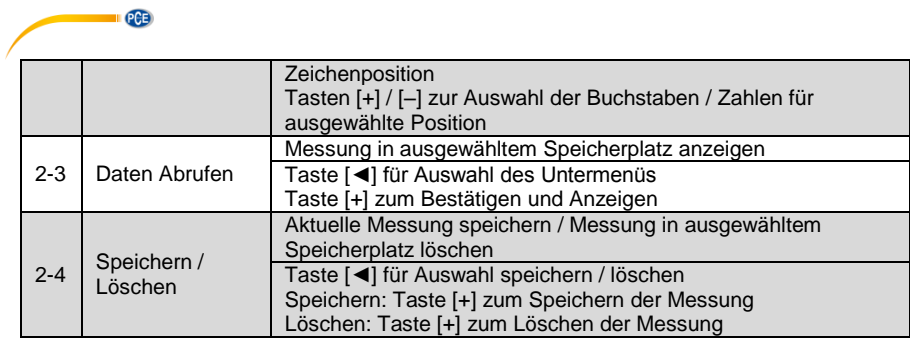

# <span id="page-20-0"></span>**5.11 Speicher**

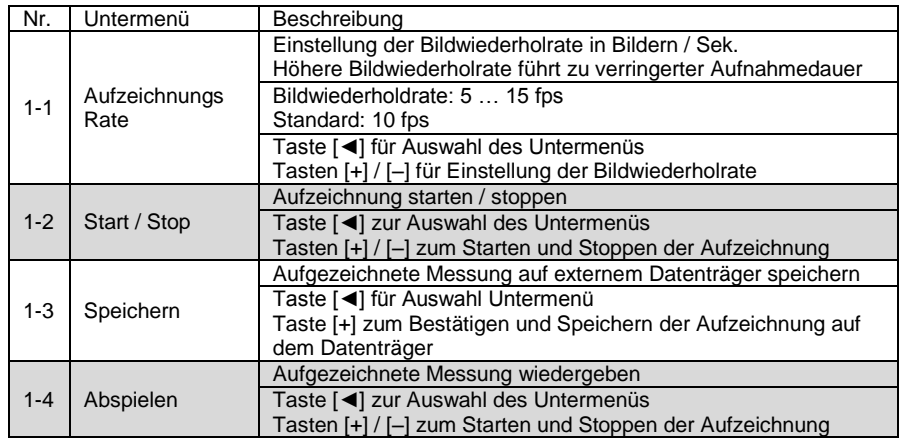

# <span id="page-20-1"></span>**5.12 Gate B**

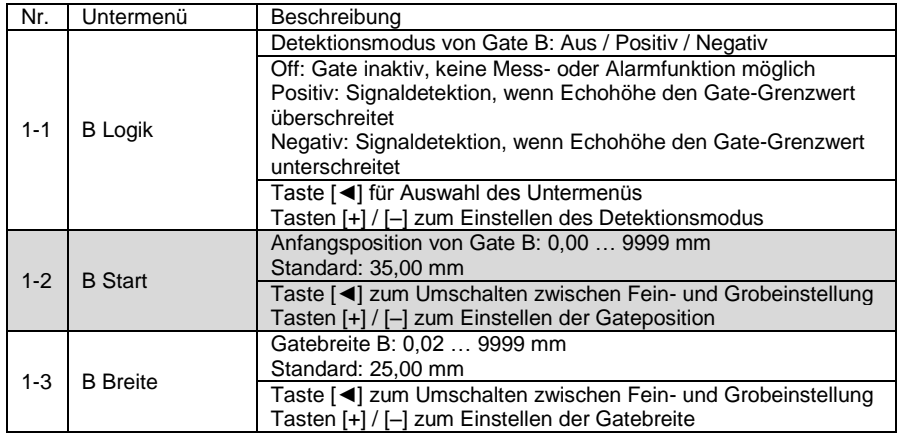

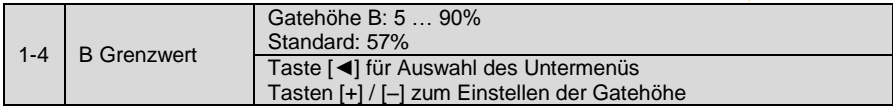

**CENTER CONTINUES** 

# <span id="page-21-0"></span>**5.13 Test Setup**

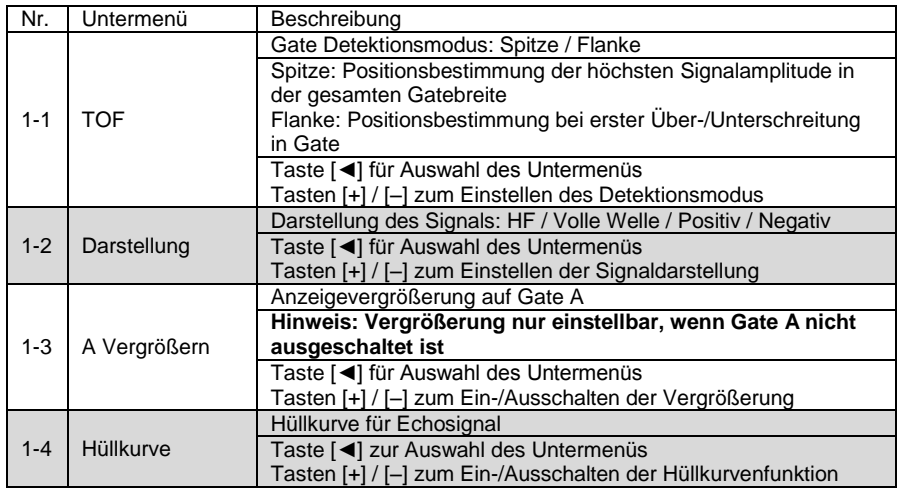

# <span id="page-21-1"></span>**5.14 Anzeige**

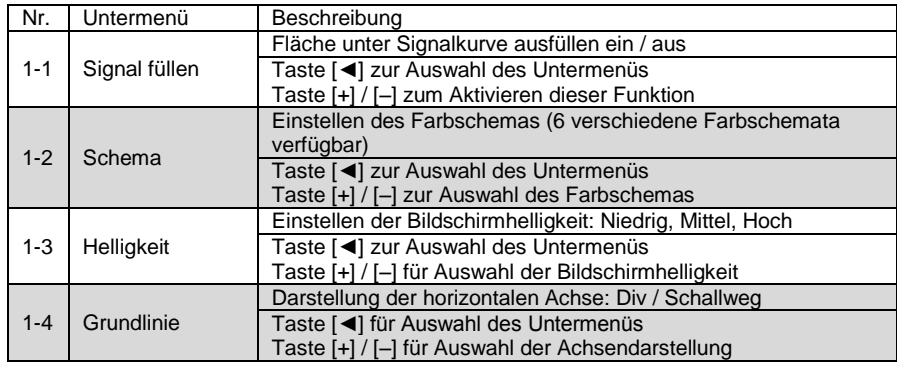

# <span id="page-21-2"></span>**5.15 Konfiguration 1**

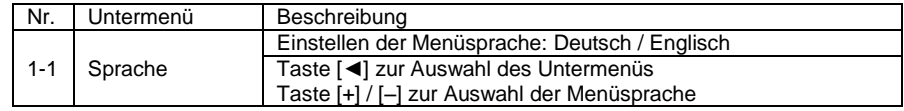

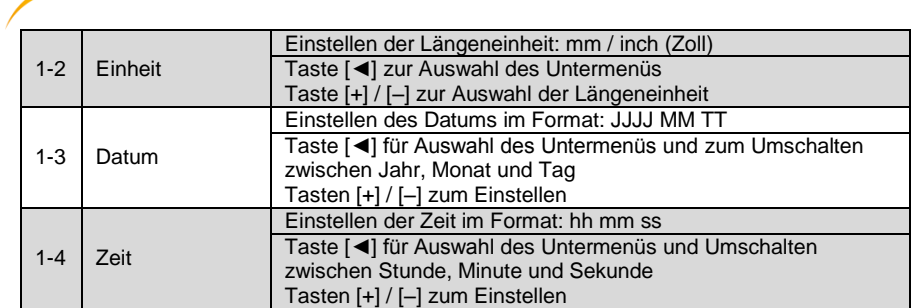

# <span id="page-22-0"></span>**5.16 Konfiguration 2**

**EXAMPLE PCE** 

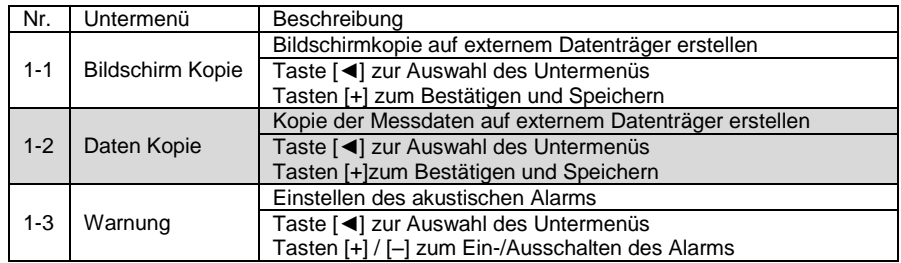

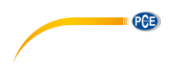

# <span id="page-23-1"></span><span id="page-23-0"></span>**6 Bedienung**

#### **6.1 Kalibrierung**

Um die Größe und Position von Materialfehlern genau bestimmen zu können, ist es notwendig, den Prüfkopf und das Prüfgerät auf das zu untersuchende Material zu justieren. Da die piezoelektrischen Ultraschallwandler innerhalb des Prüfkopfes auf einer Schutzschicht montiert sind, muss ein Ultraschallimpuls diese Schutzschicht durchdringen, bevor er in den Prüfling eingeleitet werden kann. Diese Zeitverzögerung wirkt sich unmittelbar auf die Genauigkeit der<br>Längen- und Positionsbestimmung aus. Das Prüfgerät PCE-USC 20 hat Autound Positionsbestimmung aus. Das Prüfgerät PCE-USC 20 hat Auto-Kalibrierfunktionen, um die Justage mit geringem Aufwand durchzuführen.

#### <span id="page-23-2"></span>**6.1.1 Auto-Kalibrierung der Verzögerung des Senkrecht-Prüfkopfs**

Die Verzögerung von Ultraschallwellen in Senkrecht-Prüfköpfen kann mit Hilfe von Standard Kalibrierkörpern bestimmt werden.

Beispiel mit Standard Kalibrierkörper K1:

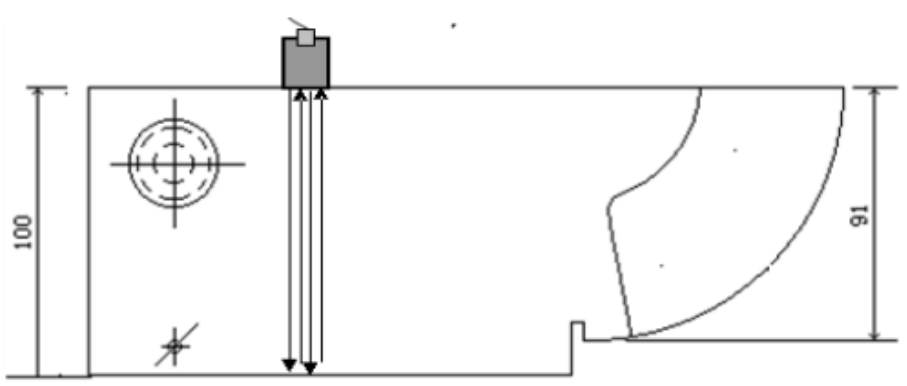

Abb. 5 Kalibrierung der Verzögerung von Senkrecht-Prüfköpfen

- <span id="page-23-3"></span>1. Prüfkopf mit Koppelgel auf Kalibrierkörper aufsetzen (s[. Abb. 5\)](#page-23-3).<br>2. Haunt - Messbereich auf die doppelte Länge der zu messer
- 2. *Haupt → Messbereich* auf die doppelte Länge der zu messenden Strecke >200,0 mm einstellen.
- 3. *Haupt → Geschwindigkeit* auf angegebene Schallgeschwindigkeit (longitudinal) des Kalibrierkörpers einstellen.
- 4. Geeignete *Verstärkung* auswählen.
- 5. *Kalibrierung* → *Kalibrier Einstellung Geschwindigkeit / Verzögerung* auswählen. *S-Ref 1:* 100,0 mm einstellen. *S-Ref 2:* 200,0 mm einstellen.
- 6. *Gate A* auf das erste Rückwandecho ausrichten und das Untermenü *Kalibrierung* mit der Taste [◄] auswählen (s[. Abb. 6\)](#page-24-0).

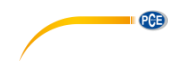

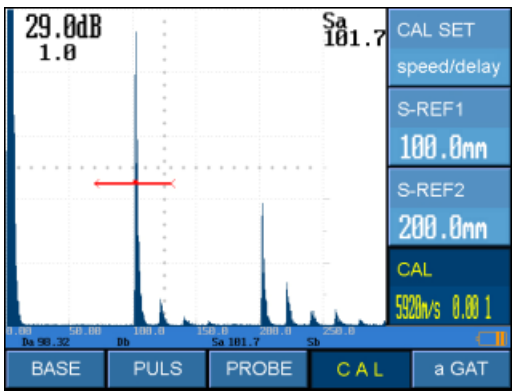

Abb. 6 Ausrichtung von Gate A auf das erste Rückwandecho

- <span id="page-24-0"></span>7. Die Ausrichtung von Gate A mit der Taste [+] bestätigen. In dem Feld Kalibrierung wird dies durch die Veränderung der Zahl "0<sup>"</sup> in die Zahl "1" signalisiert.
- 8. *Gate A* auf das zweite Rückwandecho ausrichten und das Untermenü *Kalibrierung* mit der Taste [◄] auswählen (s. [Abb. 7\)](#page-24-1).
- 9. Die Ausrichtung von Gate A mit der Taste [+] bestätigen.
- 10. Die erfolgreiche Kalibrierung wird mit dem Hinweis: *Kalibrierung durchgeführt* signalisiert und die Zahl in dem Feld Kalibrierung verändert sich von "1" wieder zu "0<sup>"</sup>. Der Wert der Prüfkopfverzögerung wird in den Untermenüs Kalibrierung →  $K$ alibrierung und Sonden  $\rightarrow$  Sondenverzögerung dargestellt.

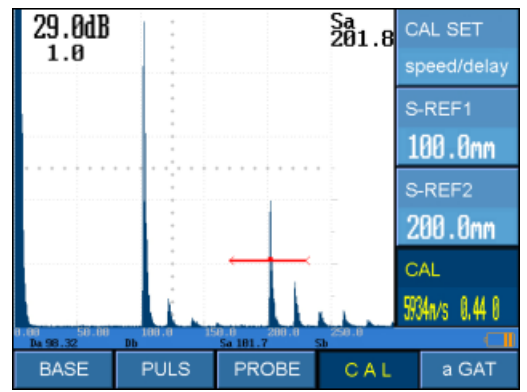

<span id="page-24-1"></span>Abb. 7 Ausrichtung von Gate A auf das zweite Rückwandecho

# **PCE**

#### <span id="page-25-0"></span>**6.1.2 Auto-Kalibrierung der Verzögerung des Winkelprüfkopfs**

Die Verzögerung von Ultraschallwellen in Winkelprüfköpfen kann mit Hilfe von Standard Kalibrierkörpern bestimmt werden.

Beispiel mit Standard Kalibrierkörper K1:

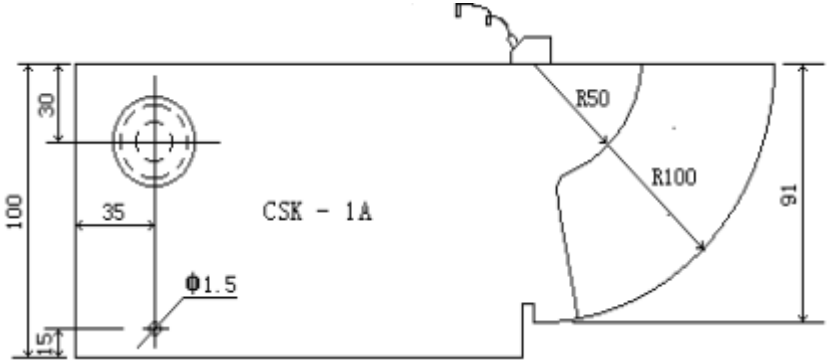

Abb. 8 Kalibrierung der Verzögerung von Winkelprüfköpfen

- <span id="page-25-1"></span>1. Prüfkopf mit Koppelgel auf Kalibrierkörper aufsetzen (s[. Abb. 8\)](#page-25-1).
- 2. *Haupt → Messbereich* >100,0 mm einstellen.
- 3. *Haupt → Geschwindigkeit* auf angegebene Schallgeschwindigkeit (transversal) des Kalibrierkörpers einstellen. Dazu können die Funktionen *Spitzenwert* / *Hüllkurve* verwendet werden.
- 4. Geeignete *Verstärkung* auswählen.
- 5. Prüfkopf auf dem Kalibrierkörper bewegen, bis die Amplituden der R50 und R100 Echos die maximale Höhe erreichen.
- 6. *Kalibrierung* → *Kalibrier Einstellung Geschwindigkeit / Verzögerung* auswählen. *S-Ref 1:* 50,0 mm einstellen. *S-Ref 2:* 100,0 mm einstellen.
- 7. *Gate A* auf das R50 Echo ausrichten und das Untermenü *Kalibrierung* mit der Taste [◄] auswählen (s[. Abb. 9\)](#page-26-1).

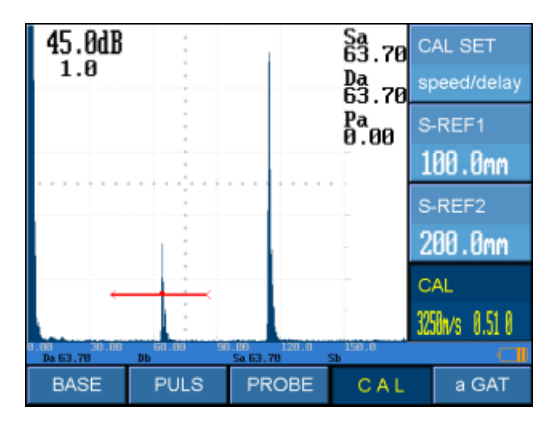

<span id="page-26-1"></span>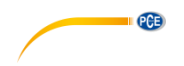

Abb. 9 Ausrichtung von Gate A auf das R50 Echo

- 8. Die Ausrichtung von Gate A mit der Taste [+] bestätigen. In dem Feld Kalibrierung wird dies mit der Veränderung der Zahl "0" in die Zahl "1" signalisiert.
- 9. Gate A auf das R100 Echo ausrichten und das Untermenü *Kalibrierung* mit der Taste [◄] auswählen (s[. Abb. 10\)](#page-26-2).
- 10. Die Ausrichtung von Gate A mit der Taste [+] bestätigen.
- 11. Die erfolgreiche Kalibrierung wird mit dem Hinweis: *Kalibrierung durchgeführt* signalisiert und die Zahl in dem Feld *Kalibrierung* verändert sich von "1" wieder auf "0". Der Wert der Prüfkopfverzögerung wird in den Untermenüs Kalibrierung → Kalibrierung und Sonden → Sondenverzögerung dargestellt.

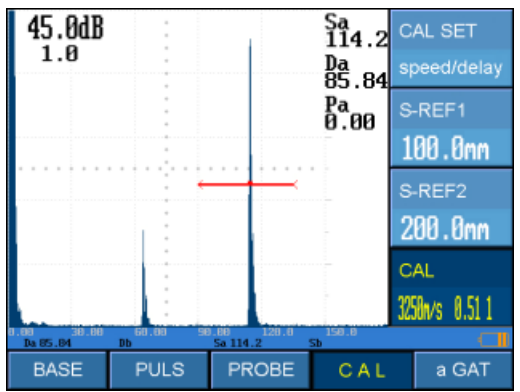

Abb. 10 Ausrichtung von Gate A auf das R100 Echo

#### <span id="page-26-2"></span><span id="page-26-0"></span>**6.1.3 Auto-Kalibrierung des Einschallwinkels des Winkelprüfkopfs**

Der Einschallwinkel von Winkelprüfköpfen kann mit Hilfe von Standard Kalibrierkörpern ermittelt werden.

Beispiel mit Standard Kalibrierkörper K1

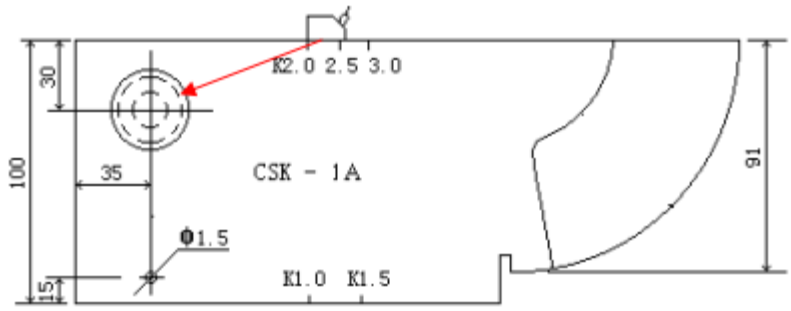

<span id="page-26-3"></span>Abb. 11: Kalibrierung des Einschallwinkels von Winkelprüfköpfen

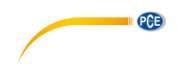

- 1. Prüfkopf mit Koppelgel auf Kalibrierkörper aufsetzen (s. [Abb. 11\)](#page-26-3).
- 2. *Kalibrierung → Kalibrier Einstellung Winkel* auswählen
- *3. Reflektortiefe:* 30,0 mm einstellen
- *4. Apertur:* 50,0 mm einstellen
- *5.* Geeignete Verstärkung auswählen
- *6.* Prüfkopf auf dem Kalibrierkörper bewegen, bis die Amplitude des Echos die maximale Höhe erreicht.
- *7.* Gate A auf das Echo ausrichten und das Untermenü *Kalibrierung* mit der Taste [◄] auswählen (s[. Abb. 12\)](#page-27-2).
- 8. Die Ausrichtung von Gate A mit der Taste [+] bestätigen.<br>9. Nach der erfolgreichen Kalibrierung wird der Einschally
- 9. Nach der erfolgreichen Kalibrierung wird der Einschallwinkel im Feld *Kalibrierung* angezeigt.

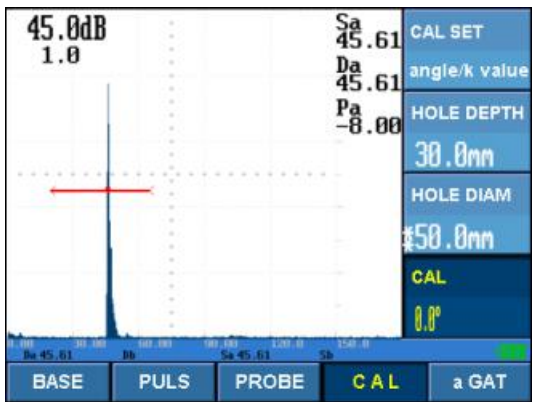

Abb. 12 Ausrichtung von Gate A auf das Echo

#### <span id="page-27-2"></span><span id="page-27-0"></span>**6.2 DAC**

#### <span id="page-27-1"></span>**6.2.1 Übersicht**

Die Funktion DAC (Distance-Amplitude-Correction, Tiefenausgleichskurve) dient der einheitlichen Bewertung von Echoamplituden in unterschiedlichen Tiefen. Somit kann die tiefenabhängige Abschwächung des Ultraschallimpulses beurteilt werden, sodass die Größe von Reflektoren unabhängig von der Tiefe bewertet werden kann.

Die Tiefenausgleichskurve wird durch eine fallende Kurve beschrieben, die die Echoamplitude des gleich großen Reflektors in Abhängigkeit von der Tiefe darstellt. Mit Hilfe der Tiefenausgleichskurve ist es somit möglich, die Amplitude eines Reflektors mit der Amplitude des Referenzreflektors zu vergleichen, sodass auf die Größe des unbekannten Reflektors geschlossen werden kann.

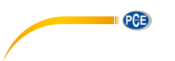

#### <span id="page-28-0"></span>**6.2.2 Einstellung DAC**

Die Tiefenausgleichskurve kann mit Hilfe von Abstands/Amplituden-Kalibrierkörpern, die bekannte Reflektoren in verschiedenen Abständen haben, erstellt werden.

Beispiel Kalibrierung mit Kalibrierkörper i[n Abb. 13:](#page-28-1)

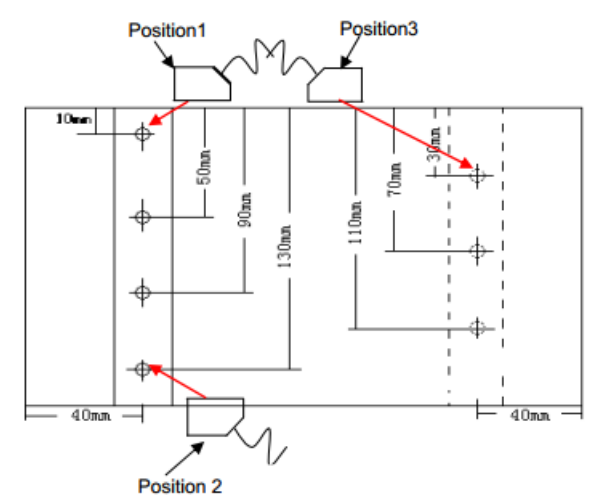

Abb. 13 Positionierung des Prüfkopfes für die Tiefenausgleichskurve

- <span id="page-28-1"></span>1. *DAC → DAC Modus: Aufzeichnung* auswählen.
- 2. Prüfkopf mit Koppelgel auf den Kalibrierkörper in Position 1 aufsetzen (s[. Abb. 13\)](#page-28-1).
- 3. Prüfkopf auf dem Kalibrierkörper bewegen, bis die Echoamplitude des Reflektors in 10 mm Tiefe die maximale Höhe erreicht. Dazu können die Funktionen *Spitzenwert* / *Hüllkurve* verwendet werden.
- 4. Höhe der Amplitude anhand der Verstärkung auf 80 % der Anzeigehöhe einstellen.
- 5. Gate A auf das Echo ausrichten und das Untermenü *ECHO* mit der Taste [◄] auswählen (s[. Abb. 14\)](#page-29-1).
- 6. Die erste Stützstelle mit der Taste [+] bestätigen. Der Wert in dem Feld *ECHO*  verändert sich von "0" auf "1".
- 7. Die Schritte 3. 6. für weitere Reflektoren in größeren Abständen wiederholen, bis die gewünschte Tiefe erreicht ist. Der Wert für *Echo* verändert sich entsprechend mit der Anzahl der Prüfpunkte.

**Hinweis: Für die Erstellung der Tiefenausgleichskurve können die Reflektoren in beliebiger Reihenfolge vermessen werden und es nicht zwingend notwendig, die Abstandsreihenfolge beizubehalten. Die Reflektoren werden automatisch sortiert, sodass z. B. zuerst die Reflektoren in 30 mm, 70 mm und 110 mm Tiefe und danach die restlichen Reflektoren aufgenommen werden können.**

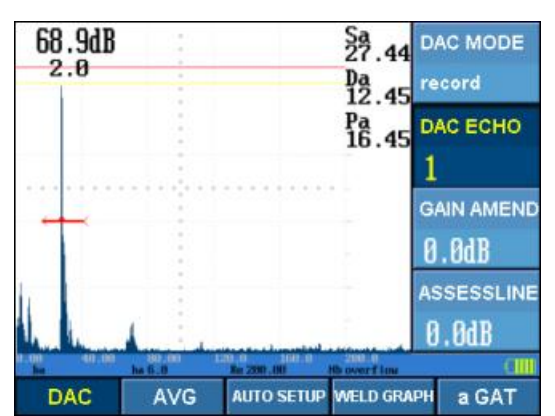

**PCE** 

<span id="page-29-1"></span>Abb. 14 Ausrichtung von Gate A für den ersten Prüfpunkt für die Tiefenausgleichskurve

Nach der erfolgreichen Erstellung der Tiefenausgleichskurve erscheint die Kurve als blaue Linie in der Anzeige (s. [Abb. 15\)](#page-29-2).

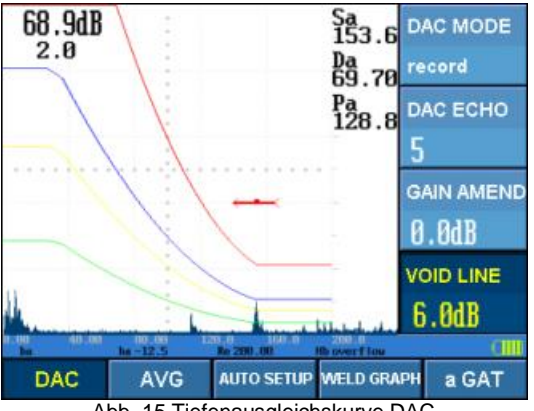

Abb. 15 Tiefenausgleichskurve DAC

<span id="page-29-2"></span>Zudem besteht die Möglichkeit, in Abhängigkeit dieser Referenzlinie weitere Linien mit einem dB-Offset darzustellen:

- 1. DAC → EL (grüne Linie) / SL (gelbe Linie) / RL (rote Linie) mit der Taste  $\lceil \blacktriangleleft \rceil$ auswählen.
- 2. Offset in dB anhand der Tasten [+] / [–] für die jeweils ausgewählte Linie einstellen.

#### <span id="page-29-0"></span>**6.2.3 Anwendung DAC**

Nachdem die Tiefenausgleichskurve erstellt wurde, können weitere Einstellungen vorgenommen werden, indem der *DAC Modus: dac* anhand der Taste [◄] ausgewählt wird:

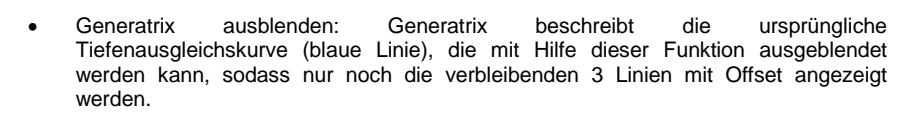

- Kompensation: Da die Oberfläche des Abstands/Amplituden-Kalibrierkörpers i. d. R. nicht der Oberfläche des Prüfobjekts entspricht, kann es nötig sein, die schlechte Kopplung zwischen Prüfobjekt und Prüfkopf zu kompensieren. Dazu wird das Untermenü *Kompensation* mit der Taste [◄] ausgewählt und der Wert für die Kompensation mit den Tasten [+] / [–] eingestellt.
- Fehler Äquivalente Amplitude: Der Wert in diesem Feld beschreibt die Amplitude des Echos in Gate A im Vergleich zur Tiefenausgleichskurve.

#### <span id="page-30-0"></span>**6.2.4 Anpassung DAC**

 $\blacksquare$  PCE

Die einzelnen Prüfpunkte der Tiefenausgleichskurve können nach Erstellung nachträglich manuell angepasst werden:

- 1. *DAC → DAC Modus: Ändern* mit der Taste [◄] auswählen.
- 2. *Punkt anpassen* mit der Taste [◄] und gewünschten Prüfpunkt mit den Tasten [+] / [–] auswählen.
- 3. *Amplitude* mit der Taste [◄] auswählen und den Amplitudenwert mit den Tasten [+] / [–] einstellen.
- 4. Schritte 2.-3. für Anpassung von weiteren Prüfpunkten wiederholen.

#### <span id="page-30-1"></span>**6.2.5 Löschung der DAC Kurve**

Es können einzelne Prüfpunkte oder die gesamte Tiefenausgleichskurve gelöscht werden:

- 1. *DAC → DAC Modus: Ändern* mit der Taste [◄] auswählen.
- 2. Punkt anpassen mit der Taste [◄] und zu löschenden Prüfpunkt mit den Tasten [+] / [–] auswählen.
- 3. Mit der Taste [◄] von Untermenü *Speichern* in Untermenü *Löschen* wechseln.
- 4. Den ausgewählte Prüfpunkt mit der Taste [+] löschen. Um alle Punkte auf einmal zu löschen, muss die Taste [+] für mehrere Sekunden gedrückt gehalten werden.

#### <span id="page-30-2"></span>**6.3 AVG**

#### <span id="page-30-3"></span>**6.3.1 Übersicht**

Die Bewertungsmethode AVG (Abstand-Verstärkung-Größe) dient dem Vergleich von gemessenen Signalamplituden mit kreisschreibenförmigen Reflektoren (KSR), die senkrecht zur Schallausbreitungsrichtung stehen. Dazu wird die Beziehung zwischen Abstand, Verstärkung und Größe von Scheibenreflektoren eines Referenzkörpers herangezogen.

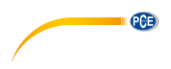

#### <span id="page-31-0"></span>**6.3.2 Einstellung AVG**

Die AVG Kurve kann mit Hilfe eines Kalibrierkörpers, der einen KSR in bekannter Entfernung hat, erstellt werden:

Beispiel mit Senkrechtprüfkopf an Kalibrierkörper mit Ø 2 mm KSR:

- 1. Prüfkopf mit Koppelgel auf den Kalibrierkörper aufsetzen (s[. Abb. 16\)](#page-31-3).
- 2. Prüfkopf auf dem Kalibrierkörper bewegen, bis die Amplitude des Echos die maximale Höhe erreicht.
- 3. *AVG → AVG Modus: Graph>3N* auswählen.
- 4. *Öffnung* auf 2,0 mm einstellen.<br>5. Gewünschten Durchmesser vo
- 5. Gewünschten Durchmesser von KSR für Referenzkurve in *Ref. Krümmung* einstellen: In diesem Beispiel 1,0 mm.
- 6. *Gate A* auf das Echo ausrichten und *Plot* mit der *Taste* [◄] auswählen.
- 7. AVG Darstellung mit der Taste [+] bestätigen.

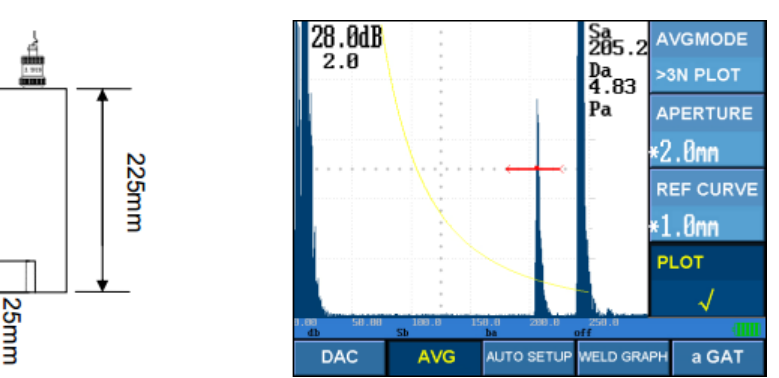

Abb. 16 Erstellung AVG Kurve

#### <span id="page-31-3"></span><span id="page-31-1"></span>**6.3.3 Anwendung AVG**

Die erstellte AVG Kurve ist nur für Entfernungen gültig, die mindestens dem dreifachen Nahfeldabstand des eingesetzten Prüfkopfes entsprechen (*Graph>3N*). Das Prüfgerät kann zudem eine AVG Kurve für Entfernungen innerhalb des dreifachen Nahfeldabstands darstellen (*Graph<3N*). Aufgrund unterschiedlicher Schallcharakteristiken von Prüfköpfen verschiedener Hersteller sollte der Modus *Graph>3N* der bevorzugte Prüfmodus sein.

Ähnlich wie bei der DAC Funktion kann es notwendig sein, die im Vergleich zum Kalibrierkörper schlechtere Kopplung zwischen Prüfkopf und Prüfobjekt zu kompensieren. Dies wird anhand des Untermenüs *Kompensation* eingestellt.

#### <span id="page-31-2"></span>**6.4 Hüllkurve**

Die Hüllkurve dient der Darstellung der jeweils höchsten gemessenen Signalamplituden, wenn der Prüfkopf auf dem Prüfobjekt bewegt wird. Dabei kann aufgrund der verschiedenen Farben zwischen der Hüllkurve und dem aktuell gemessenen Signal unterschieden werden. Diese Funktion kann zusammen mit der Funktion *Spitzenwerte speichern* verwendet werden.

- 1. *Messung → Hüllkurve* mit der Taste [◄] auswählen.
- *2.* Funktion mit der Taste [◄] oder mit den Tasten [+] / [–] einschalten.

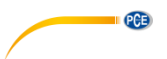

#### <span id="page-32-0"></span>**6.5 Messung auf zylinderförmigen Prüfkörpern**

Die Positionsbestimmung von Materialfehlern in zylinderförmigen Prüfkörpern kann zu Problemen führen, da die Position vom Krümmungsradius und der Tiefe abhängt. Um die Positionsbestimmung zu vereinfachen, kann dies im Prüfgerät automatisch umgerechnet werden:

- 1. *Auto Setup → Fläche ändern* mit der Taste [◄] auswählen.
- 2. Durchmesser mit den Tasten [+] / [–] einstellen. Der Wert *Flach* steht für den regulären Prüfbetrieb auf ebenen Flächen.

#### <span id="page-32-1"></span>**6.6 Schweißnahtprüfungen**

Für die Prüfung von Schweißnähten hat das Prüfgerät eine spezielle Funktion, um den Schallausbreitungsweg und abgetasteten Bereich der Schweißnaht visuell darzustellen (s[. Abb.](#page-32-3)  [17\)](#page-32-3):

- 1. *Schweißen → Schweißung* mit der Taste [◄] auswählen.
- 2. Schweißnahttyp mit den Taste [+] / [–] einstellen.
- 3. *Schweißbreite* mit der Taste [◄] auswählen und Schweißnahtbreite mit den Tasten [+] / [–] einstellen.
- 4. *P-Position* mit der Taste [◄] auswählen und Prüfkopfposition mit den Tasten [+] / [–] einstellen. Die Prüfkopfposition bezieht sich hierbei auf den Abstand zwischen der Prüfkopfvorderkante und der Mittellinie der Schweißnaht.
- 5. *Refresh* mit der Taste [◄] auswählen und Anzeige mit erneuter Betätigung der Taste [◄] aktualisieren.

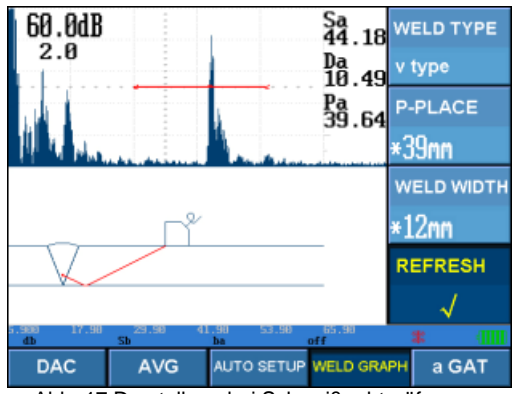

Abb. 17 Darstellung bei Schweißnahtprüfungen

#### <span id="page-32-3"></span><span id="page-32-2"></span>**6.7 Daueraufnahme von Messungen**

Messungen können mit Hilfe einer Art Videofunktion aufgenommen werden. Bereits durchgeführte Materialprüfungen können somit zu einem späteren Zeitpunkt wieder abgespielt werden. Die maximale Aufnahmedauer hängt von der Bildwiederholrate ab und beträgt bei der niedrigsten Bildwiederholrate ca. 30 Minuten. Bei einer höheren Bildwiederholrate wird die Aufnahmedauer entsprechend verringert.

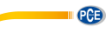

- 1. *Speicher → Aufzeichnungs Rate* (Bildwiederholrate) mit der Taste [◄] auswählen.
- Bildwiederholrate mit den Tasten [+] / [-] einstellen.
- 3. *Start / Stop* mit der Taste [◄] auswählen.
- Aufzeichnung mit den Tasten [+] / [-] beginnen und stoppen.
	- *Speichern* mit der Taste [◄] auswählen und Aufzeichnung mit der Taste [+] auf externem Datenträger speichern.
	- *Abspielen* mit der Taste [◄] auswählen und Aufzeichnung durch erneutes Drücken der Taste [◄] abspielen.

**Hinweis: Die aufgenommene Messung wird nur temporär auf dem Messgerät gespeichert. Die Aufnahme wird gelöscht, sobald das Messgerät ausgeschaltet wird. Um eine Aufnahme dauerhaft zu speichern, muss diese auf einem externen Datenträger gespeichert werden.**

#### <span id="page-33-0"></span>**6.8 Spitzenwerte speichern**

Diese Funktion speichert dynamisch die höchste Signalamplitude im Gate und zeigt diese als violettes "X" Symbol an. Diese Funktion kann zusammen mit der Funktion Hüllkurve verwendet werden.

- 1. *Auto Setup* → *Spitzenwert Speichern* mit der Taste [◄] auswählen.
- 2. Funktion mit der Taste [◄] oder mit den Tasten [+] / [–] ein- /ausschalten.

#### <span id="page-33-1"></span>**6.9 Automatische Signalverstärkung**

Mit Hilfe dieser Funktion kann die Verstärkung in Abhängigkeit vom in Gate A vorhandenen Signal automatisch angepasst werden, um die gewünschte Höhe zu erreichen.

- 1. Gate A auf Echo ausrichten.
- 2. *Auto Setup* → *AGC* mit der Taste [◄] auswählen.
- 3. Gewünschte Anzeigehöhe für automatische Verstärkung mit den Tasten [+] / [–] einstellen.
- 4. *Auto Setup → Auto Verstärkung* mit der Taste [◄] auswählen.
- 5. Automatische Verstärkung mit den Tasten [+] / [–] ein-/ausschalten.

#### <span id="page-33-2"></span>**6.10 Signalgleichrichtung**

Das Messsignal kann auf vier unterschiedliche Weisen angezeigt werden:

- Vollwelle: Darstellung der positiven und der um die Grundlinie gespiegelten, negativen Halbwellen
- Positive Halbwellen: Nur Darstellung der positiven Halbwellen
- Negative Halbwellen: Nur Darstellung der negativen Halbwellen
- HF: Keine Gleichrichtung

Die Darstellung der Vollwelle wird i. d. R. für die meisten Prüfanwendungen eingesetzt, jedoch kann auch je nach Prüfaufgabe eine andere Darstellung sinnvoll sein.

- 1. *Messung → Darstellung* mit der Taste [◄] auswählen.
- 2. Signaldarstellung mit der Taste [◄] oder den Tasten [+] / [–] einstellen.

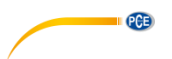

#### <span id="page-34-0"></span>**6.11 Speicherung von Geräteeinstellungen**

Das Prüfgerät hat die Funktion, Geräteeinstellungen zu speichern und zu laden. Somit lässt sich das Prüfgerät mit geringem Aufwand für verschiedene Prüfaufgaben konfigurieren, da die Justierung der verschiedenen Prüfköpfe und weitere Mess- und Anzeigeparameter geladen werden können. Dafür muss die Gerätekonfiguration für die jeweilige Prüfaufgabe einmalig eingestellt und gespeichert werden:

- 1. *MEMO → Kanal ID* mit der Taste [◀] auswählen.<br>2. *Kanal ID* mit den Tasten [+] / [-] einstellen
- Kanal ID mit den Tasten [+] / [-] einstellen.
	- Speicherung*: Speichern* mit der Taste [◄] auswählen und die Speicherung mit der Taste [+] bestätigen. Speicherplätze mit bereits gespeicherten Einstellungen werden mit einem "\*" Zeichen vor der Kanal ID angezeigt.
	- Laden: *Kanal Recall* mit der Taste [◄] auswählen und mit der Taste [+] bestätigen.
	- Löschung: *Löschen* mit der Taste [◄] auswählen und mit der Taste [+] bestätigen.

**Hinweis: Bei Speicherplätzen mit bereits gespeicherten Einstellungen ist das Untermenü standardmäßig auf** *Löschen* **und bei noch nicht verwendeten Speicherplätzen entsprechend auf** *Speichern* **eingestellt. Zwischen den beiden Funktionen kann mit der Taste [◄] umgeschaltet werden.**

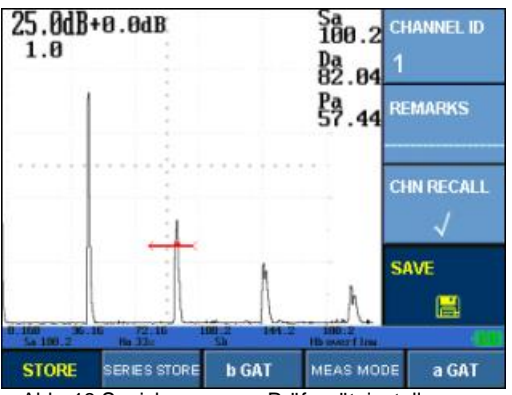

Abb. 18 Speicherung von Prüfgeräteinstellungen

#### <span id="page-34-1"></span>**6.12 Speicherung von Messungen**

Die durchgeführten Messungen können im internen Gerätespeicher abgelegt werden, um diese zu einem späteren Zeitpunkt abrufen zu können. Die Messung kann direkt im Prüfgerät oder auf einem PC mithilfe der PC Software angezeigt werden:

- 1. *MEMO → DATA ID* mit der Taste [◄] auswählen.
- 2. *DATA ID* mit der Taste [+] / [–] einstellen.
	- Speicherung: *Speichern* mit der Taste [◄] auswählen und Speicherung mit der Taste [+] bestätigen. Speicherplätze mit bereits gespeicherten Messungen werden mit einem "\*" Zeichen vor der Kanal ID angezeigt.

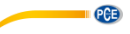

- Laden: *Daten Abrufen* mit der Taste [◄] auswählen und mit der Taste [+] bestätigen.
- Löschung: *Löschen* mit der Taste [◄] auswählen und mit der Taste [+] bestätigen.

**Hinweis: Bei Speicherplätzen mit bereits gespeicherten Messungen ist das Untermenü standardmäßig auf** *Löschen* **und bei noch nicht verwendeten Speicherplätzen entsprechend auf** *Speichern* **eingestellt. Zwischen den beiden Funktionen kann mit der Taste [◄] umgeschaltet werden.**

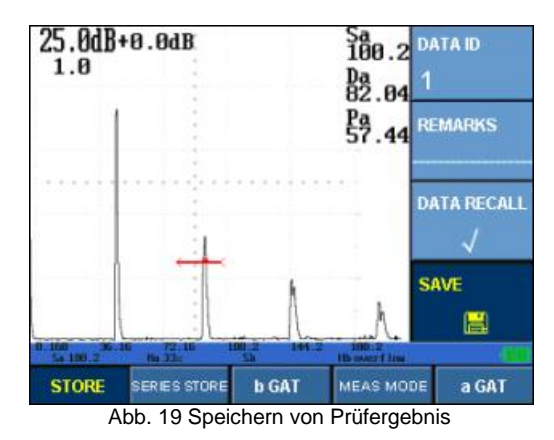

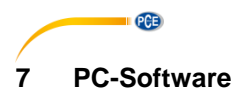

#### <span id="page-36-1"></span><span id="page-36-0"></span>**7.1 Treiberinstallation**

Die Treiber für das Prüfgerät werden mithilfe des Windows Geräte-Managers installiert:

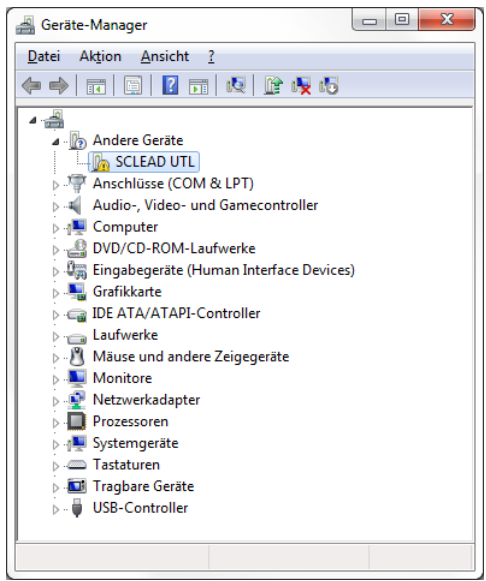

Abb. 20 Treiberinstallation

- <span id="page-36-2"></span>1. Geräte-Manager öffnen.
- 2. Nicht erkanntes Prüfgerät auswählen (s[. Abb. 20\)](#page-36-2).
- 3. *Aktion → Treibersoftware aktualisieren* auswählen.
- 4. *Auf dem Computer nach Treibersoftware suchen*.
- 5. Pfad, in dem sich die Treiber befinden, angeben.<br>6. Diese Treibersoftware trotzdem installieren ausw
- 6. *Diese Treibersoftware trotzdem installieren* auswählen (s[. Abb. 21\)](#page-36-3), um die Treiber zu installieren.

<span id="page-36-3"></span>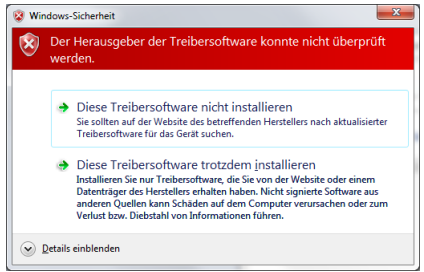

Abb. 21 Bestätigung der Treiberinstallation

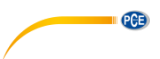

#### <span id="page-37-0"></span>**7.2 Menüführung der PC Software**

Nach der Installation der Treiber und der PC Software kann eine Verbindung hergestellt werden.

**Hinweis: Das Prüfgerät muss eingeschaltet und mithilfe des USB-Kabels mit dem PC verbunden sein, bevor die PC Software gestartet wird.**

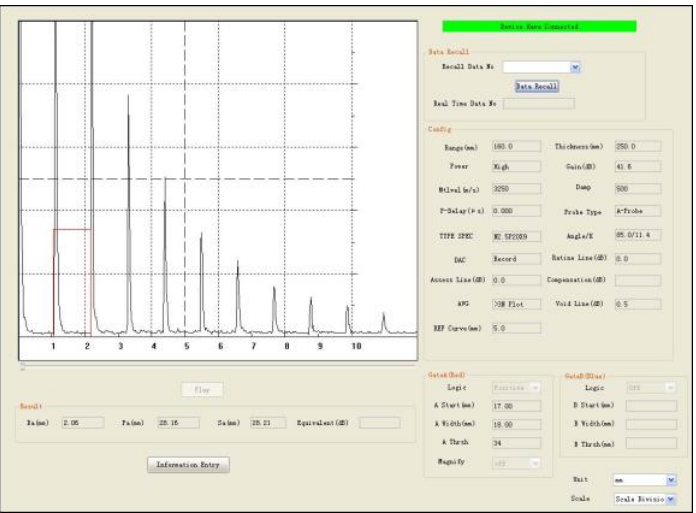

Abb. 22 Überblick PC Software

- 1. *File* Menü
	- *Open*: Datei auf dem PC oder gespeicherte Messung auf dem Prüfgerät öffnen
	- *Save*: Änderungen in ursprünglicher Datei speichern
	- *Save as*: Änderungen in neuer Datei speichern
	- *Print*: Drucken
	- *Print Preview*: Druckvorschau
	- *Print Settings*: Druckeinstellungen
	- *Exit*: Software beenden
- 2. *View* Menü
	- *Toolbar*: Toolbar anzeigen / versteckeny
	- *Status Bar*: Status Bar anzeigen / verstecken
- 3. *UI Language* Menü
	- Sprache der PC Software einstellen
- 4. *Print Language* Menü
	- Sprache des Ausdrucks einstellen
- 5. *Video* Menü
	- *Start*: Videoaufnahme starten
	- *Stop*: Videoaufnahme stoppen

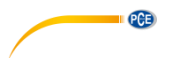

#### <span id="page-38-0"></span>**7.3 Softwareoberfläche**

#### 1. *Waveform Display*

In diesem Element wird das aufgezeichnete Signal dargestellt. Falls das Gate A bei der Messung verwendet wurde, kann das Gate durch Ziehen mit der Maus bewegt werden, um die Breite, die Höhe und die Anfangsposition zu verändern.

2. *Data Recall*

Mithilfe dieser Funktion kann die im Prüfgerät gespeicherte ID von Messungen für die Anzeige in der Software ausgewählt werden. Die Nummerierung der Speicherplätze ist identisch mit der Nummerierung in dem Prüfgerät.

3. *Config*

Anzeige der Prüfgeräteinstellungen der geladenen Messung.

4. *Gate A*

Anzeige der Einstellungen von Gate A.

5. *Gate B*

Anzeige der Einstellungen von Gate B.

6. *Information Entry*

In diesem Fenster können Daten für die Erstellung eines Prüfprotokolls eingegeben werden. Die Eingabe von Daten wird mit der *OK* Taste bestätigt.

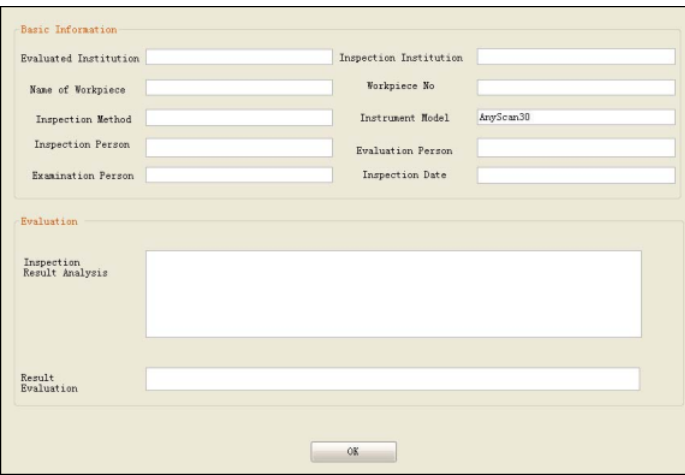

7. *Unit*

Einstellung der Einheit: mm / inch.

8. *Scale*

Einstellung der horizontalen Achse: Div / Schallweg.

# <span id="page-39-1"></span><span id="page-39-0"></span>**8 Bewertung von Messergebnissen und Einflussfaktoren**

#### **8.1 Prüfmethodik**

Für eine zielgerichtete Prüfung benötigt der Prüfer grundlegende Kenntnisse über das Prüfverfahren und die physikalischen Randparameter. Darüber hinaus müssen vor einem Einsatz die Prüfaufgabe und Lösungsschritte definiert werden. Für die Beurteilung der Prüfaufgabe sollten die Geometrie des Prüfkörpers, die zu erwartende Fehlergröße und -lage, der Werkstoff sowie die Auswahl eines passenden Sensors berücksichtigt werden.

**QCB** 

#### <span id="page-39-2"></span>**8.2 Detektionsbereich**

Der vom Prüfkopf abgetastete Bereich hängt vom jeweilig eingesetzten Prüfkopf ab. Im Zuge der vorher definierten Prüfaufgabe sollte ein Prüfkopf verwendet werden, der die technischen Anforderungen für die zu detektierenden Materialfehler erfüllt. Insbesondere wirkt sich Prüffrequenz, Schwingerdurchmesser, Nahfeldlänge und Divergenzwinkel des Prüfkopfes zusammen mit der Materialschallgeschwindigkeit auf den Detektionsbereich aus.

#### <span id="page-39-3"></span>**8.3 Wandstärkenmessung**

Die Wandstärkenmessung mit Ultraschallwellen basiert wie bei der Ultraschallprüfung auf der Messung der Laufzeitdifferenz von reflektierten Ultraschallimpulsen. Zusammen mit der Schallgeschwindigkeit des Materials kann somit die Wandstärke präzise gemessen werden. Die Genauigkeit dieser Messung hängt maßgeblich davon ab, wie genau die reale Materialschallgeschwindigkeit ermittelt wurde.

In den meisten Stahllegierungen verändert sich die Schallgeschwindigkeit nur geringfügig, sodass sich dies ebenfalls nur geringfügig auf den Fehler bei der Wandstärkenmessung auswirkt. In anderen Materialien (Nichtmetalle, Plastik) kann die Schallgeschwindigkeit größeren Schwankungen unterliegen, sodass die genaue Bestimmung der Schallgeschwindigkeit für die exakte Wandstärkenmessung erforderlich ist.

Zudem wird die Bestimmung von Abständen und Wandstärken durch die Homogenität des Materials beeinflusst. Sollte sich die Schallgeschwindigkeit aufgrund von Inhomogenitäten innerhalb des Prüfobjektes maßgeblich verändern, führt dies zu Messfehlern.

#### <span id="page-39-4"></span>**8.4 Temperatur**

Die Schallgeschwindigkeit im Material wird durch die Temperatur beeinflusst. Da sich die Materialschallgeschwindigkeit maßgeblich auf die Messgenauigkeit auswirkt, sollte der Einfluss der Materialtemperatur beachtet werden. Bei der Kalibrierung des Prüfgeräts können die Kalibrierkörper auf die bei der Materialprüfung zu erwartende Temperatur aufgeheizt oder die Messergebnisse mit einem Temperatureinflussfaktor multipliziert werden.

#### <span id="page-39-5"></span>**8.5 Oberflächenbeschaffenheit**

Die Oberflächenbeschaffenheit stellt einen zusätzlichen Einflussfaktor dar, da die Oberfläche von Kalibrierkörpern in der Regel nicht der Oberfläche des Prüfobjekts entspricht. Bei der Bewertung von Echoamplituden sollte dieser Aspekt beachtet werden.

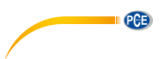

#### <span id="page-40-0"></span>**8.6 Magnetische Störfelder**

Umgebungen mit starken magnetischen Störfeldern können die Ultraschallprüfung negativ beeinflussen, sodass Umgebungen mit starken magnetischen Störfeldern soweit möglich gemieden werden sollten.

#### <span id="page-40-1"></span>**8.7 Bewertungsmethode**

Die Bewertung von Materialfehlern lässt sich in zwei grundlegende Methoden einteilen:

1. Wenn der Schallbündeldurchmesser kleiner als die Materialfehlergröße ist, können die Größe des Materialfehlers und die Grenzflächen bestimmt werden.

Kleinere Schallbündeldurchmesser ermöglichen die genaue Bestimmung der Größe und der Ausmaße der durch Materialfehler entstehenden Grenzflächen. Aufgrund der gerichteten Schallausbreitungscharakteristik eignen sich kleine Schallbündeldurchmesser weniger für die Detektion von Materialfehlern, sodass Prüfköpfe mit divergenteren Schallbündeln zum Auffinden besser geeignet sind.

2. Wenn der Schallbündeldurchmesser größer als die Materialfehlergröße ist, sollte die Echoamplitude mit Referenzreflektoren vergleichen werden, um auf die Größe zurückzuschließen.

Die Echoamplituden von realen Materialfehlern sind in der Regel kleiner als von Referenzreflektoren / KSR. Dies kann durch die schlechtere Ankopplung des Prüfkopfes an einem Prüfobjekt im Vergleich zu Kalibrierkörpern und ungünstigen Reflexionswinkeln begründet werden. Irreguläre Fehler können auch zu starker Streuung der Ultraschallimpulse führen, sodass die Echoamplitude weiter sinkt oder dass sogar kein Echo detektiert werden kann. Zudem muss auch die tiefenabhängige Abschwächung bei der Bewertung von Echoamplituden berücksichtigt werden.

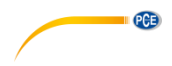

### <span id="page-41-0"></span>**9 Hinweise und Wartung**

Es wird empfohlen das Prüfgerät in regelmäßigen Abständen auf Beschädigungen zu überprüfen und nach jedem Gebrauch zu reinigen. So sollten die Prüfköpfe, Kabel, Stecker, Anschlussbuchsen und das Gerätegehäuse auf Beschädigungen und Verschleiß begutachtet werden. Bei groben Beschädigungen oder übermäßigem Verschleiß der Komponenten, sollte das Prüfgerät nicht mehr verwendet werden. Um den ordnungsgemäßen Betrieb zu gewährleisten sollten die entsprechenden Komponenten ersetzt werden.

# <span id="page-41-1"></span>**10 Anhang**

#### **I) Einstellung PRF**

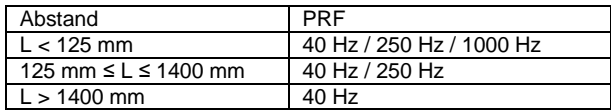

#### **II) Beschreibung der Messparameter**

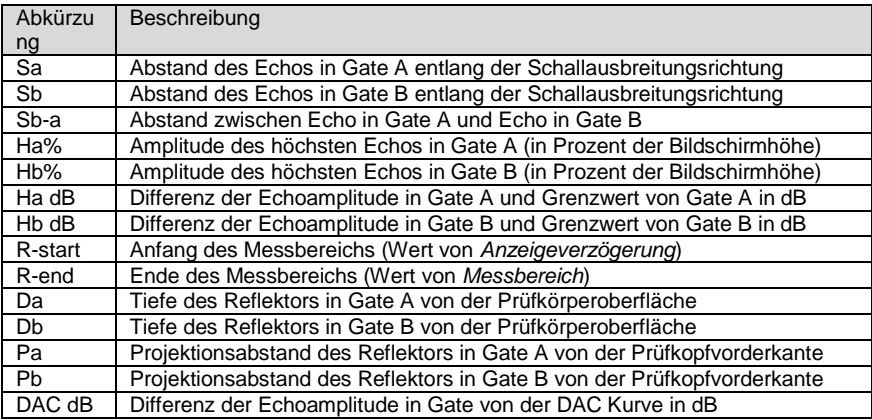

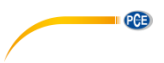

### <span id="page-42-0"></span>**11 Garantie**

[Bei Fragen, Anregungen oder auch technischen Problemen stehen wir Ihnen gerne zur](https://www.pce-instruments.com/deutsch/agb)  Verfügung. Die entsprechenden Kontaktinformationen finden Sie am Ende dieser Bedienungsanleitung.

# <span id="page-42-1"></span>**12 Entsorgung**

#### **HINWEIS nach der Batterieverordnung (BattV)**

Batterien dürfen nicht in den Hausmüll gegeben werden: Der Endverbraucher ist zur Rückgabe gesetzlich verpflichtet. Gebrauchte Batterien können unter anderem bei eingerichteten Rücknahmestellen oder bei der PCE Deutschland GmbH zurückgegeben werden.

#### **Annahmestelle nach BattV:**

PCE Deutschland GmbH Im Langel 4 59872 Meschede

Zur Umsetzung der ElektroG (Rücknahme und Entsorgung von Elektround Elektronikaltgeräten) nehmen wir unsere Geräte zurück. Sie werden entweder bei uns wiederverwertet oder über ein Recyclingunternehmen nach gesetzlicher Vorgabe entsorgt. Alternativ können Sie Ihre Altgeräte auch an dafür vorgesehenen Sammelstellen

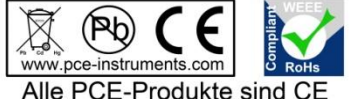

und RoHs zugelassen.

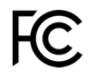

# **PCE Instruments Kontaktinformationen**

#### **Germany France Spain**

#### **United States of America United Kingdom Italy**

Jupiter / Palm Beach **Ensign Way, Southampton 633458 FL**<br>33458 FL Tel: +1 (561) 320-9162

#### **The Netherlands Chile Chile Hong Kong**

Fax: +31 53 430 36 46 Fax: +56 2 2873 3777

Pingce (Shenzhen) Technology Ltd. PCE Teknik Cihazları Ltd.Şti. West 5H1.5th Floor,1st Building Halkalı Merkez Mah. Shenhua Industrial Park, Pehlivan Sok. No.6/C Meihua Road,Futian District 34303 Küçükçekmece - İstanbul Shenzhen City Türkiye China Tel: 0212 471 11 47 Tel: +86 0755-32978297 Faks: 0212 705 53 93 lko@pce-instruments.cn info@pce-cihazlari.com.tr www.pce-instruments.cn www.pce-instruments.com/turkish

PCE Deutschland GmbH PCE Instruments France EURL PCE Ibérica S.L. Im Langel 4 23, rue de Strasbourg Calle Mayor, 53<br>
D-59872 Meschede 67250 SOULTZ-SOUS-FORETS 02500 Tobarra (Albacete) D-59872 Meschede 67250 SOULTZ-SOUS-FORETS<br>
Deutschland Deutschland France España Tel.: +49 (0) 2903 976 99 0 Téléphone: +33 (0) 972 3537 17 Tel. : +34 967 543 548 Fax: +49 (0) 2903 976 99 29 Numéro de fax: +33 (0) 972 3537 18 Fax: +34 967 543 542 info@pce-instruments.com info@pce-france.fr info@pce-iberica.es www.pce-instruments.com/deutsch www.pce-instruments.com/french www.pce-instruments.com/espanol

PCE Americas Inc. PCE Instruments UK Ltd PCE Italia s.r.l. 711 Commerce Way suite 8 Units 12/13 Southpoint Business Park Via Pesciatina 878 / B-Interno 6 33458 FL Hampshire CAPANNORI (LUCCA) United Kingdom, SO31 4RF<br>Tel: +44 (0) 2380 98703 0 Telefono: +39 0583 975 114 Fax: +1 (561) 320-9176 Fax: +44 (0) 2380 98703 9 Fax: +39 0583 974 824 info@pce-americas.com info@industrial-needs.com info@pce-italia.it www.pce-instruments.com/us www.pce-instruments.com/english www.pce-instruments.com/italiano

PCE Brookhuis B.V. PCE Instruments Chile S.A. PCE Instruments HK Ltd. Institutenweg 15 RUT: 76.154.057-2 Unit J, 21/F., COS Centre 7521 PH Enschede Santos Dumont 738, local 4 56 Tsun Yip Street Nederland Comuna de Recoleta, Santiago, Chile Kwun Tong<br>
Telefoon: +31 (0) 900 1200 003 Tel.: +56 2 24053238 Kowloon, Hong Kong Telefoon: +31 (0) 900 1200 003 Tel. : +56 2 24053238 Kowloon, Hong Kong<br>Fax: +31 53 430 36 46 Fax: +56 2 2873 3777 Tel: +852-301-84912 info@pcebenelux.nl info@pce-instruments.cl jyi@pce-instruments.com www.pce-instruments.com/dutch www.pce-instruments.com/chile www.pce-instruments.cn

### **China Turkey**

PCE